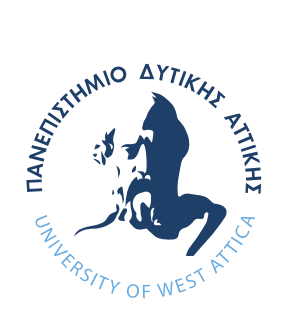

# ΠΑΝΕΠΙΣΤΗΜΙΟ ΔΥΤΙΚΗΣ ΑΤΤΙΚΗΣ

ΣΧΟΛΗ ΜΗΧΑΝΙΚΩΝ ΤΜΗΜΑ ΜΗΧΑΝΙΚΩΝ ΒΙΟΜΗΧΑΝΙΚΗΣ ΣΧΕΔΙΑΣΗΣ ΚΑΙ ΠΑΡΑΓΩΓΗΣ

## **Διπλωματική Εργασία**

## *Ανασχεδιασμός και υλοποίηση του ιστοχώρου του ερευνητικού Εργαστηρίου ΗΑΤΚΣ*

## *Κωνσταντίνος Τσιτσιπάς 19389225*

*Επιβλέπων: Παπακίτσος Ευάγγελος*

ΑΙΓΑΛΕΩ 2024

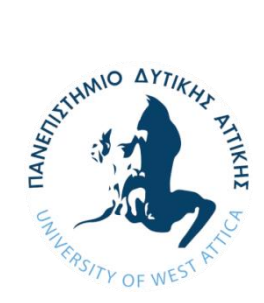

**UNIVERSITY OF WEST ATTICA SCHOOL OF ENGINEERING DEPARTMENT OF INDUSTRIAL DESIGN AND PRODUCTION ENGINEERING**

**Diploma Thesis**

## **Redesigning and implementation of the website of EATCPS Research Laboratory**

**Konstantinos Tsitsipas**

**19389225**

**Supervisor:** 

**Papakitsos Evangelos**

**Athens, 2024**

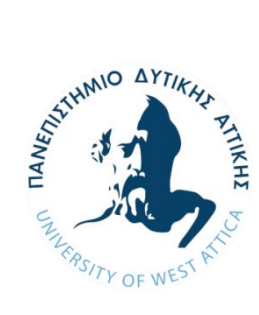

**ΠΑΝΕΠΙΣΤΗΜΙΟ ΔΥΤΙΚΗΣ ΑΤΤΙΚΗΣ ΣΧΟΛΗ ΜΗΧΑΝΙΚΩΝ ΤΜΗΜΑ ΜΗΧΑΝΙΚΩΝ ΒΙΟΜΗΧΑΝΙΚΗΣ ΣΧΕΔΙΑΣΗΣ ΚΑΙ ΠΑΡΑΓΩΓΗΣ**

## *Ανασχεδιασμός και υλοποίηση του ιστοχώρου του ερευνητικού Εργαστηρίου ΗΑΤΚΣ*

## **Μέλη Εξεταστικής Επιτροπής συμπεριλαμβανομένου και του Εισηγητή**

Η διπλωματική εργασία εξετάστηκε επιτυχώς από την κάτωθι Εξεταστική Επιτροπή:

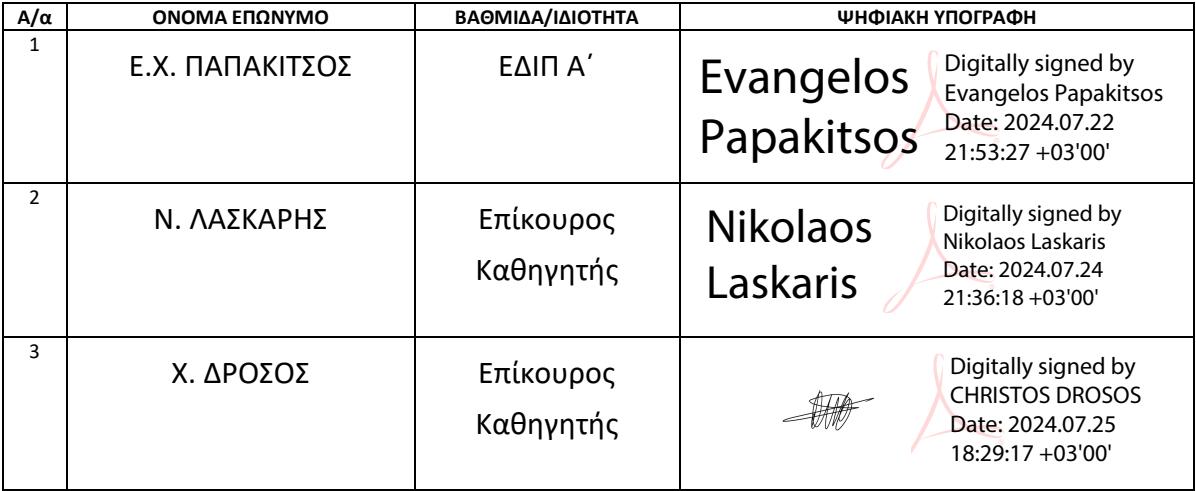

#### ΔΗΛΩΣΗ ΣΥΓΓΡΑΦΕΑ ΔΙΠΛΩΜΑΤΙΚΗΣ ΕΡΓΑΣΙΑΣ

Ο/η κάτωθι υπογεγραμμένος/η Κωνσταντίνος Τσιτσιπάς του Γεωργίου, με αριθμό μητρώου 19389225 φοιτητής/τρια του Πανεπιστημίου Δυτικής Αττικής της Σχολής Μηχανικών του Τμήματος Βιομηχανικής Σχεδίασης και Παραγωγής, δηλώνω υπεύθυνα ότι:

«Είμαι συγγραφέας αυτής της πτυχιακής/διπλωματικής εργασίας και ότι κάθε βοήθεια την οποία είχα για την προετοιμασία της είναι πλήρως αναγνωρισμένη και αναφέρεται στην εργασία. Επίσης, οι όποιες πηγές από τις οποίες έκανα χρήση δεδομένων, ιδεών ή λέξεων, είτε ακριβώς είτε παραφρασμένες, αναφέρονται στο σύνολό τους, με πλήρη αναφορά στους συγγραφείς, τον εκδοτικό οίκο ή το περιοδικό, συμπεριλαμβανομένων και των πηγών που ενδεχομένως χρησιμοποιήθηκαν από το διαδίκτυο. Επίσης, βεβαιώνω ότι αυτή η εργασία έχει συγγραφεί από μένα αποκλειστικά και αποτελεί προϊόν πνευματικής ιδιοκτησίας τόσο δικής μου, όσο και του Ιδρύματος.

Παράβαση της ανωτέρω ακαδημαϊκής μου ευθύνης αποτελεί ουσιώδη λόγο για την ανάκληση του πτυχίου μου».

Ο Δηλών

## **ΕΥΧΑΡΙΣΤΙΕΣ**

Είθισται, στο τέλος της συγγραφής μίας πτυχιακής εργασίας, ο συγγραφέας να απευθύνει τις ευχαριστίες του σε ορισμένους ανθρώπους, που με διάφορους τρόπους τον βοήθησαν ή του συμπαραστάθηκαν κάποια περίοδο ή σε όλη τη διάρκεια της προσπάθειάς του. Έτσι, από τη θέση αυτή, θέλω να ευχαριστήσω τους:

- Δρ. Ευάγγελο Παπακίτσο, που μου παρείχε το θέμα της εργασίας και χρήσιμες πληροφορίες ως προς την εκπόνησή της.
- Κ. Γεώργιο Χορόζογλου, ο οποίος μέσω της εποπτείας του και την επικοινωνία του με το τμήμα, μου παρείχε την δυνατότητα της εγκατάστασης του λογισμικού Joomla ως προς την κατασκευή του ιστοτόπου, αλλά και την τελική του μεταφόρτωση από το τοπικό επίπεδο σε ένα διαδικτυακό διακομιστή του πανεπιστημίου.

## **ΠΕΡΙΕΧΟΜΕΝΑ**

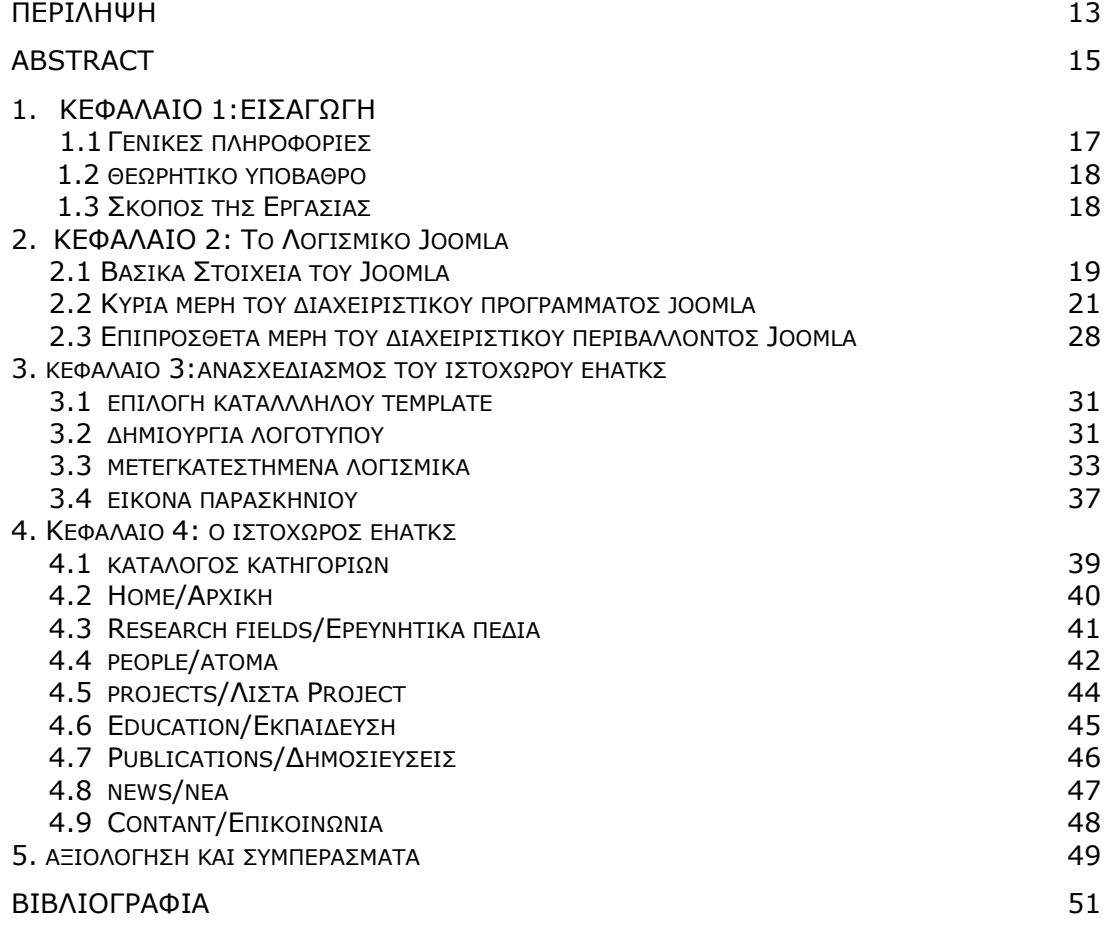

#### **ΠΕΡΙΛΗΨΗ**

Η παρούσα εργασία υλοποιήθηκε με σκοπό τον ανασχεδιασμό του ιστοχώρου του Πανεπιστημίου Δυτικής Αττικής με ονομασία: Εργαστήριο Ηλεκτρονικού Αυτοματισμού, Τηλεματικής και Κυβερνοφυσικών Συστημάτων. Ο ανασχεδιασμός έγινε δυνατός με τη χρήση του δωρεάν λογισμικού Joomla, στο οποίο έγινε ο πλήρης σχεδιασμός, χωρίς τη χρήση περαιτέρω λογισμικών.

Ο σκοπός του ανασχεδιασμού είναι η δημιουργία σύγχρονων ιστοσελίδων, οι οποίες θα υποστηρίζουν τη δημοσίευση υλικού σχετικά με το εργαστήριο και θα διευκολύνουν τους χρήστες και τους επισκέπτες να παραμένουν ενήμεροι στα δρώμενα που αφορούν το εργαστήριο. Επιπρόσθετα, ο παλιός ιστοχώρος είχε δημιουργηθεί σε παλαιότερη έκδοση του Joomla, και καθώς παρέμεινε αρκετό καιρό χωρίς ενημέρωση, ήταν αδύνατη η αναβάθμισή του στην πιο πρόσφατη έκδοση δίχως την δημιουργία προβλημάτων, όπως την απώλεια υλικού και την προβληματική γενικότερη λειτουργία των ιστοσελίδων του. Στην παρούσα, σύγχρονη έκδοση του ιστοχώρου, η πλοήγηση θα είναι ευκολότερη και οι ίδιοι οι χρήστες του θα μπορούν να ανεβάζουν επιπλέον υλικό.

Στο πρώτο κεφάλαιο αναλύεται η γενικότερη έννοια της ιστοσελίδας, το θεωρητικό υπόβαθρο και ο σκοπός της παρούσας διπλωματικής. Στο δεύτερο κεφάλαιο αναλύεται ενδελεχώς το λογισμικό Joomla και οι ιδιότητές του. Στο τρίτο κεφάλαιο επεξηγούνται πώς επιλέχθηκαν μερικά αισθητικά στοιχεία του ιστοχώρου και επιπλέον χρησιμοποιημένα λογισμικά. Στο τέταρτο κεφάλαιο αναλύεται το περιέχομενο του ιστοχώρου με κείμενο και επεξηγηματικές εικόνες. Στο πέμπτο και τελευταίο κεφάλαιο, πριν τη βιβλιογραφία, εμπεριέχονται τα συμπεράσματα και μία γενική αξιολόγηση του ιστοχώρου.

**Λέξεις κλειδιά:** Ιστότοπος, Ιστοχώρος, Joomla, Ανασχεδιασμός.

#### **Abstract**

This work was implemented with the aim of redesigning the website of the University of Western Attica with the name: Laboratory of Electronic Automation, Telematics and Cyberphysical Systems. The redesign was made possible by using the free Joomla software in which the complete design was done, without the use of further software.

The purpose of the redesign is to create a modern website, which will support the publication of material about the workshop and make it easier for users and visitors to stay informed about the happenings concerning the workshop. In addition, the old website was built on an older version of Joomla, and as it remained for a long time without an update, it was impossible to upgrade it to the latest version without creating problems, such as the loss of material and the problematic general operation of the website. In the current, modern version of the website, navigation will be easier and its users themselves will be able to upload additional material.

The first chapter analyzes the general concept of the website, the theoretical background and the purpose of this thesis. The second chapter thoroughly analyzes the Joomla software and its properties. The third chapter explains how some aesthetic elements of the website were chosen and additional software used. In the fourth chapter, the content of the website is analyzed with text and explanatory images. In the fifth and last chapter, before the bibliography, the conclusions and a general evaluation of the website are included.

**Keywords:** Website, Portal, Joomla, Redesign.

#### **ΚΕΦΑΛΑΙΟ 1<sup>Ο</sup>: ΕΙΣΑΓΩΓΗ**

#### **1.1. Γενικές Πληροφορίες**

#### *1.1.1 Ιστορική Αναδρομή*

Το έτος 1989, συγκεκριμένα 12 Μαρτίου, στον οργανισμό του CERN ο Tim Berners-Lee πρότεινε τη δημιουργία ενός συστήματος σύνδεσης πληροφοριών κύριως με τη χρήση του τότε διαθέσιμου Hypertext και του Internet. Δημιούργησε τον πρώτο web server καθώς και τον πρώτο διαδικτυακό πλοηγό. Ο σκόπος αυτής της πρωτοβουλίας ήταν η διατήρηση και αλληλοσύνδεση των πληροφοριών μεγάλης κλίμακας, όπως για παράδειγμα τα πειράματα στο CERN, καθώς σε ένα δυναμικό περιβάλλον με συνεχής μεταβολές και εξελίξεις, οι πληροφορίες είναι εύκολο να χαθούν, γεγονός που καθυστερεί σημαντικά την πρόοδο **[**Information Management: A Proposal - Tim Berners-Lee].

#### *1.1.2 Δημιουργία μίας Ιστοσελίδας*

Για να δημιουργηθεί μία ιστοσελίδα απαιτούνται σαφώς γνώσεις προγραμματισμού. Υπάρχουν αρκετές γλώσσες προγραμματισμού οι οποίες χρησιμοποιούνται με σκοπό τη δημιουργία και τη διαχείρηση μίας ιστοσελίδας. Οι γλώσσες προγραμματισμού μίας ιστοσελίδας χωρίζονται επί το πλείστον σε δύο κατηγορίες:

- *Frontend*: Αποτελεί το κομμάτι μίας ιστοσελίδας το οποίο βλέπει και αλληλεπιδρά ο χρήστης της, δηλαδή αφορά το άμεσα ορατό κομμάτι της. Οι πιο ευρέως γνωστές γλώσσες frontend είναι οι: HTML(Hyper Text Markup Language), CSS (Cascading Style Sheets), JavaScript. [Top 10 Front End Languages – A Beginner's Guide – Chinmayee Deshpande].
- *Backend*: Το backend μίας διαδικτυακής ιστοσελίδας αποτελείται κυρίως από τρία κομμάτια: τον server, τη βάση δεδομένων, και την εφαρμογή. Το backend διαχειρίζεται εργασίες όπως αποθήκευση και διατήρηση δεδομένων, δραστηριότητες στο υπόβαθρο της σελίδας, και ανάλυση του input ενός χρήστη. Οι πιο διαδεδομένες γλώσσες backend είναι οι: Python, JavaScript, PHP, και SQL. Επίσης γίνεται και η χρήση της C++. [Backend Languages: The First Step for Becoming a Backend Web Developer – Team Scaler].

#### *1.1.3 Content Management System*

Επιπρόσθετα πέρα από τις τυπικές γλώσσες προγραμματισμού, για να επιτευχθεί η δημιουργία μίας ιστοσελίδας χρησιμοποιούνται και λογισμικά τα οποία εξειδικεύονται σε αυτό τα οποία ονομάζονται Content Management System (Σύστημα Διαχείρησης Περιεχομένου). Τέτοιο παράδειγμα είναι το λογισμικό που αξιοποιείται για την παρούσα εργασία, το λογισμικό Joomla. Επιπλέον ένα από τα πιο διαδεδομένα λογισμικά είναι το WordPress, το οποίο με βάση τον Δεκέμβριο του 2023, είναι η βάση του 43.1% των κορυφαίων δέκα εκατομμυρίων ιστοσελίδων [Usage statistics and market shares of content management systems – w3techs.com].

## **1.2. Θεωρητικό Υπόβαθρο**

*Γνώσεις Υπολογιστών***:** Η παρούσα πτυχιακή εργασία εκπωνήθηκε εξ ολοκλήρου σε προσωπικό υπολογιστή, γεγονός που καθιστά σαφή τη γνώση διαχείρισης και την ικανότητα εργασίας σε περιβάλλον του υπολογιστή. Ακόμα παραπάνω κρίνεται σημαντική η ικανότητα για εκμάθηση νέων πληροφοριών μέσω διαδικτύου και η επιτυχής αξιοποίηση τους με σκοπό το βέλτιστο αποτέλεσμα.

*Γνώση Αγγλικής Γλώσσας***:** Ο ιστότοπος υποστηρίζει περιεχόμενο στην ελληνική αλλά και στην αγγλική γλώσσα. Αυτό καθιστά αναγκαία τη γνώση της αγγλικής γλώσσας ώστε να υπάρχει αξιοπρεπής μετάφραση στα δεδομένα του ιστοτόπου.

*Joomla***:** Για την εκπόνηση της εργασίας είναι αναγκαία η εκμάθηση και η εφαρμογή των δυνατοτήτων της πλατφόρμας Joomla. Η εξής πλατφόρμα είναι ένα μέσο δημιουργίας και συντήρησης ιστοσελίδων. Τον καιρό δημιουργίας της εργασίας βρισκόταν στην 5η της έκδοση. Ανάλογη πλατφόρμα επεξεργασίας ιστοσελίδων είναι η πλατφόρμα WordPress, αλλά η αναφορά της είναι ξεκάθαρα παραδειγματική και δεν αξιοποιήθηκε καθόλου στην παρούσα εργασία. Το σύστημα Joomla διατίθεται δωρεάν και είναι open source. Η βασική του έκδοση μπορεί να φιλοξενήσει μία απλής μορφής ιστοσελίδα, αλλά με τη χρήση των πολυάριθμων extensions που εντοπίζονται στην ιστοσελίδα του λογισμικού η παραμετροποίηση και διαμόρφωση της εκάστοτε ιστοσελίδας αποκτά αρκετές δυνατότητες.

Τα βασικά πλεονεκτήματα της χρήσης του Joomla είναι τα εξής:

- Λογισμικό ανοιχτού κώδικα (open source).
- Δωρεάν.
- Ευελιξία και πρσαρμοστικότητα.
- Υψηλός αριθμός χρηστών που μεταφράζεται σε διευκόλυνση εύρεσης βοηθητικού περιχομένου.

## **1.3. Σκοπός της Εργασίας**

Ο σκόπος της εργασίας είναι ο ανασχεδιασμός μίας ιστοσελίδας η οποία αντιπροσωπεύει το ερευνητικό εργαστήριο ηλεκτρονικού αυτοματισμού, τηλεματικής και κυβερνοφυσικών συστημάτων, μία πρωτοβουλία του τμήματος Μηχανικών Βιομηχανικής Σχεδίασης και Παραγωγής του Πανεπιστημίου Δυτικής Αττικής. Ο σκοπός του ανασχεδιασμού είναι η δημιουργία/εξέλιξη του ιστοτόπου του εργαστηρίου σε ένα πιο σύγχρονο μοντέλο. Για την δημιουργία του ιστοτόπου χρησιμοποιήθηκε το λογισμικό Joomla, συγκεκριμένα η 5<sup>η</sup> έκδοση της εφαρμογής. Χρησιμοποιώντας τον δημιουργημένο ιστότοπο, οι διαχειριστές του θα είναι ικανοί να ανεβάζουν υλικό και νέα σχετικά με την λειτουργία του εργαστηρίου ενημερώνοντας τους επισκέπτες και τους τυχόν ενδιαφερόμενους

#### *ΚΕΦΆΛΑΙΟ 2<sup>Ο</sup>: ΤΟ ΛΟΓΙΣΜΙΚΟ JOOMLA*

#### **2.1. Βασικά Στοιχεία του Joomla**

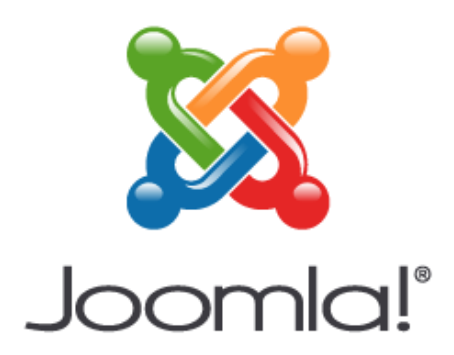

Λογότυπο του Joomla

Το Joomla όντας στη βάση του ένα λογισμικό που απευθύνεται στους προγραμματιστές ιστοσελίδων και στη διευκόλυνση του έργου τους, αποτελείται και αυτό από Backend και Frontend.

*Backend***:** Σε αυτό το περιβάλλον, ο διαχειριστής δύναται με ευκολία να προσθέσει περιεχόμενο στην ιστοσελίδα σε οποιαδήποτε μορφή. Επιπλέον, στο backend o διαχειριστής μπορεί να προσθέσει βοηθητικό υλικό και δεδομένα από τον υπολογιστή του, ώστε να μπορέσει να διαμορφώσει περαιτέρω και με περίσσεια αυτονομία την εκάστοστε ιστοσελίδα του. Παρακάτω παρατίθεται ένα παράδειγμα του περιβάλλοντος του backend, συγκεκριμένα η έκδοση alpha της 5ης ΄Εκδοσης:

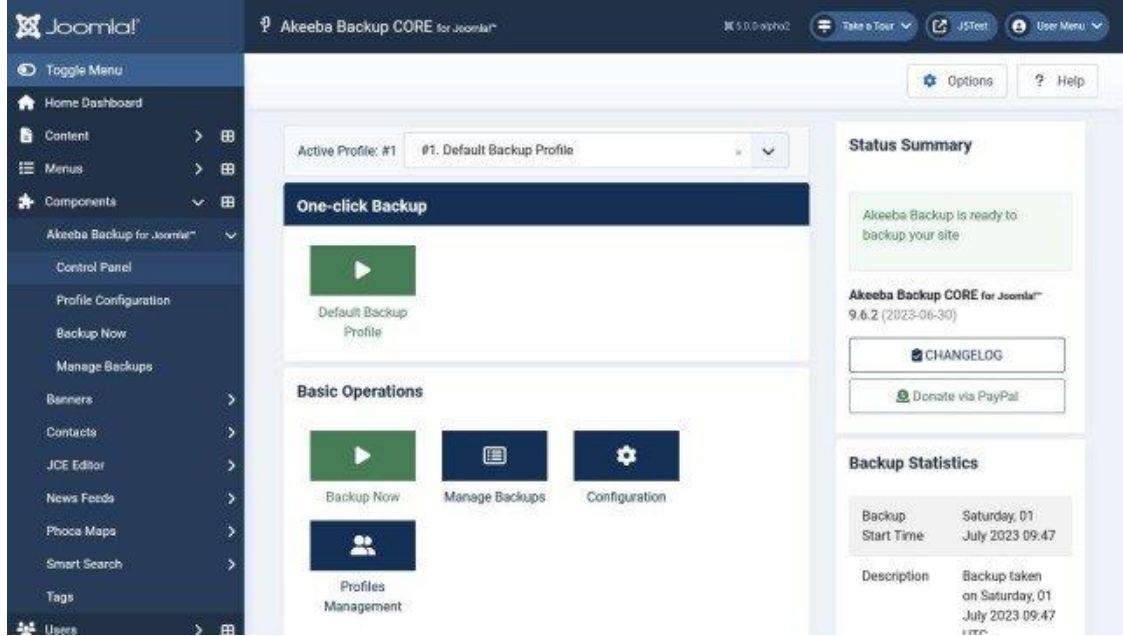

[ Joomla 5 Alpha - First experiences – Rolf Dautrich]

*Frontend***:** Το εξής περιβάλλον είναι η ιστοσελίδα στη μορφή της που θα αλληλεπιδρά ο χρήστης. Σε αυτό το περιβάλλον ο διαχειριστής έχει την ικανότητα της περαιτέρω επεξεργασίας της ιστοσελίδας, αλλά αυτή τη φορά πιο πολύ στον τομέα της εμφάνισης και της αισθητικής. Για παράδειγμα, στο backend ο διαχειριστής μπορεί να προσθέσει μία φωτογραφία αλλά στο frontend μπορεί να δει πώς θα φαίνεται στο τέλος και να αποφασίσει ποια είναι η ιδανική της θέση.

*Απαιτήσεις***:**Το Joomla όντας προγραμματιστικό λογισμικό έχει κάποιες απαιτήσεις για την επίτευξη της λειτουργίας του. Για την έκδοση εκπόνησης της εργασίας, την 5.1.x, οι απαιτήσεις είναι οι εξής:

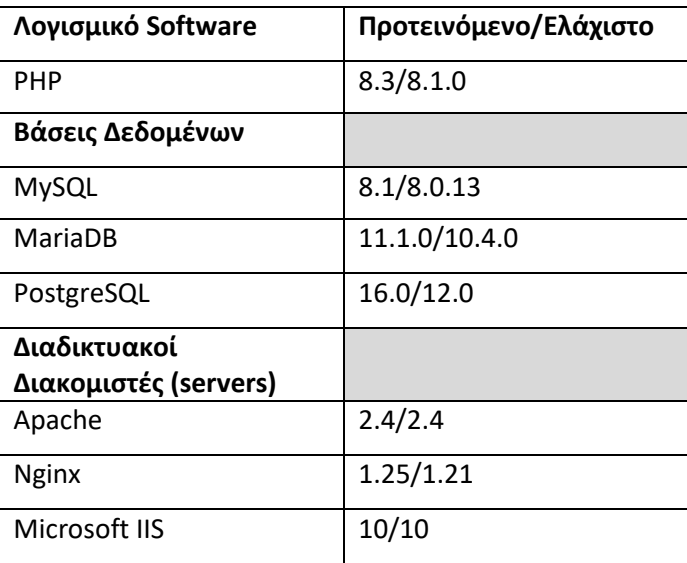

[Technical Requirements – Harald Leithner]

*Xampp***:** Το Xampp είναι ένα λογισμικό το οποίο αναπτύχθηκε από τους Apache Friends με σκοπό να διευκολύνει την εγκατάσταση των βάσεων δεδομένων Apache HTTP, MariaDB, και να κάνει δυνατή την ανάγνωση της γλώσσας προγραμματισμού PHP και Perl. Αυτό το λογισμικό χρησιμοποιήθηκε ώστε να δομηθεί ένας τοπικός διακομιστής, στον οποίο δημιουργήθηκε η πλειοψηφία της ιστοσελίδας. Είναι ένα portable λογισμικό που δεν χρειάζεται εγκατάσταση, με αποτέλεσμα να είναι δυνατή η μεταφορά του σε ένα usb, ενδεχομένως και με την παρουσία διαδικτύου, είναι δυνατή η διαχείριση της ιστοσελίδας άμεσα σε οποιοδήποτε υπολογιστή.

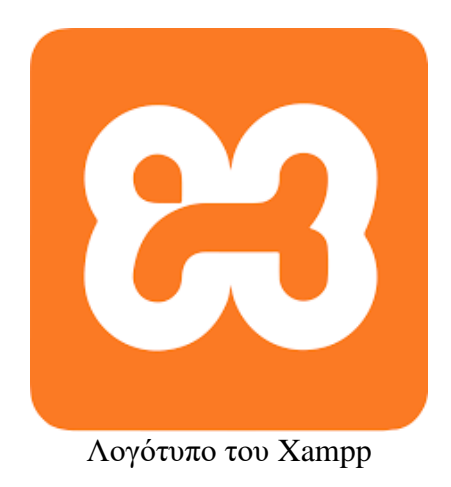

#### **2.2. Κύρια μέρη του διαχειριστικού προγράμματος Joomla**

Τα κύρια μέρη του Joomla 5.1.1. που θα αναλυθούν σε αυτό το υποκεφάλαιο είναι τα εξής:

- Home Dashboard
- Content
- **Menus**
- **Components**
- Users
- **System**
- Help

#### *Home Dashboard*

Ως Home Dashboard ορίζεται η αρχική σελίδα του backend του Joomla, και είναι η πρώτη σελίδα που εντοπίζει ο διαχειριστής εφόσον αποκτήσει πρόσβαση στην ιστοσελίδα. Σε αυτή τη σελίδα περιλαμβάνονται όλα τα βασικά μενού και γενικές πληροφορίες για την ιστοσελίδα, ενώ σε αυτή τη σελίδα δίνεται πρόσβαση και στο frontend της σελίδας, για τυχόν δοκιμές και αξιολογήσεις της τελικής μορφής. Παρατίθεται στιγμιότυπο οθόνης του Home Dashboard με το dark mode ενεργοποιημένο.

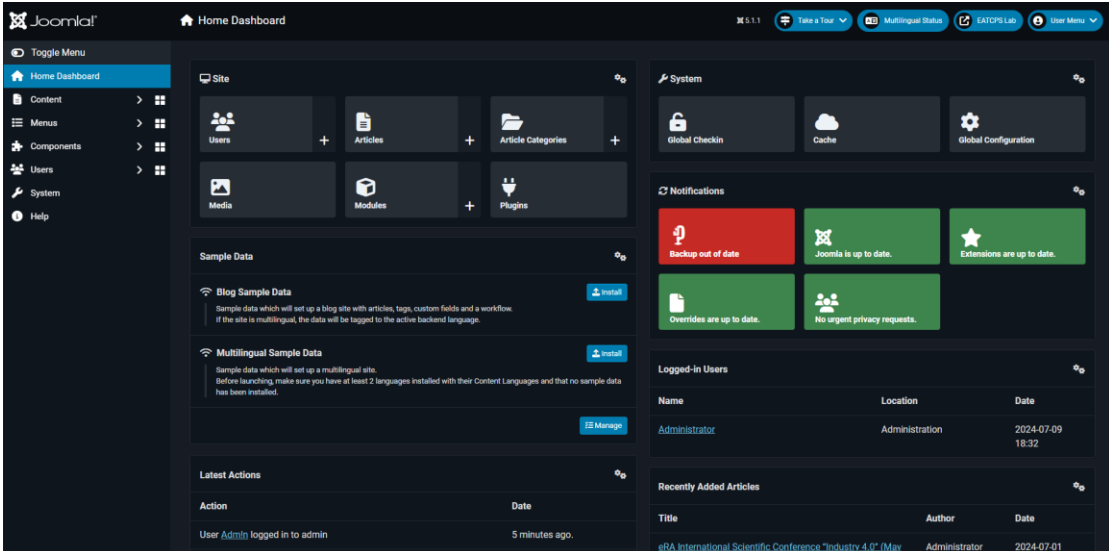

#### Στιγμιότυπο Οθόνης του Home Dashboard

#### *Content*

Content ονομάζεται η σελίδα στην οποία ο διαχειριστής είναι ικανός να προσθέσει και να διαχειριστεί περιεχόμενο. Το content διατίθεται και σε μορφή dropdown (κάνοντας του κλικ δεν οδηγεί σε κάποιον σύνδεσμο, αλλά εμφανίζει καινούργιες επιλογές από κάτω του) αλλά και σε μορφή dashboard στην οποία θα προστεθεί στιγμιότυπο οθόνης στο τέλος του κειμένου. Στο Content εντοπίζονται τα εξής 8 υπομενού:

- *Articles*: Δυνατότητα δημιουργίας/επεξεργασίας άρθρου.
- *Categories*: Δημιουργία/επεξεργασία κατηγοριών στις οποίες υπάγονται τα άρθρα.
- *Featured Articles*: Μία ξεχωριστή κατηγορία άρθρου, το οποίο του δίνει μία μορφή προτεραιότητας, ενώ παράλληλα διατηρεί την αρχική του κατηγορία.
- *Fields*: Προσαρμοσμένα πεδία στο Joomla τα οποία είναι μια τεχνολογία για την επέκταση διάφορων τύπων αντικειμένων (άρθρα περιεχομένου, στοιχεία επικοινωνίας κ.λπ.) με πεδία κατά παραγγελία. Γίνεται λόγου χάρη η επέκταση ενός άρθρου περιεχομένου με ένα πεδίο κειμένου με το όνομα fact\_checked\_by και κάθε άρθρο περιεχομένου θα λάβει ένα πεδίο κειμένου όπου ο διαχειριστής θα μπορούσε να εισαγάγει ένα συγκεκριμένο όνομα.
- *Field Group*: Μονάδα διαχείρισης και ομαδοποίησης των υπαρχόντων fields με σκοπό την κατηγοριοποίησή τους.
- *Media*: Μενού στο οποίο γίνεται προβολή των αρχείων που έχουν μεταφορτωθεί στον server της ιστοσελίδας. Εμπεριέχονται εικόνες, βίντεο αλλά και αρχεία άλλου τύπου όπως pdf. Επίσης, δίνεται η δυνατότητα μεταφόρτωσης αλλά και επεξεργασίας των δεδομένων, όπως παραδείγματος χάρη η αλλαγή μεγέθους ή το crop μίας εικόνας.
- *Site Modules*: Σε αυτό το μενού δίνονται τα Modules (επεκτάσεις μικρής μορφής της σελίδας) για το frontend, που χρησιμοποιεί ή απλά έχει μεταφορτωμένα η σελίδα, π.χ., Language Switcher.
- *Administrator Modules*: Μενού στο οποίο εμφανίζονται τα Modules τα οποία αξιοποιούνται από το backend της σελίδας, και τα περισσότερα είναι προεγκατεστημένα από το ίδιο το Joomla με σκοπό τη διευκόλυνση κατεύθυνσης στη διαχειριστική σελίδα.

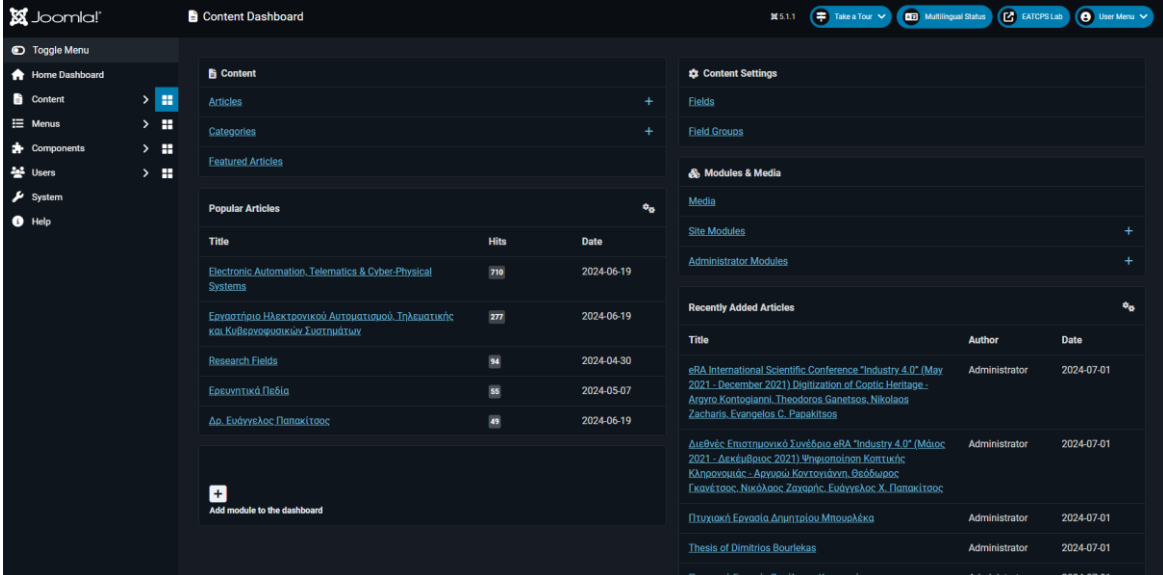

Στιγμιότυπο Οθόνης του Content Dashboard:

#### *Menus*

Στα Menus τοποθετούνται τα διαθέσιμα Menu που θα έχει ο χρήστης σαν επιλογή. Σε αυτό το μέρος αποθηκεύονται τα μενού που έχουν άλλη γλώσσα, στην περίπτωση της παρούσας ιστοσελίδας το αγγλόφωνο μενού και το ελληνόφωνο. Επίσης μπορούν να τοποθετηθούν οι κατηγορίες στα αντίστοιχα μενού τους. Επίσης διατίθεται και αυτό σε μορφή dashboard.

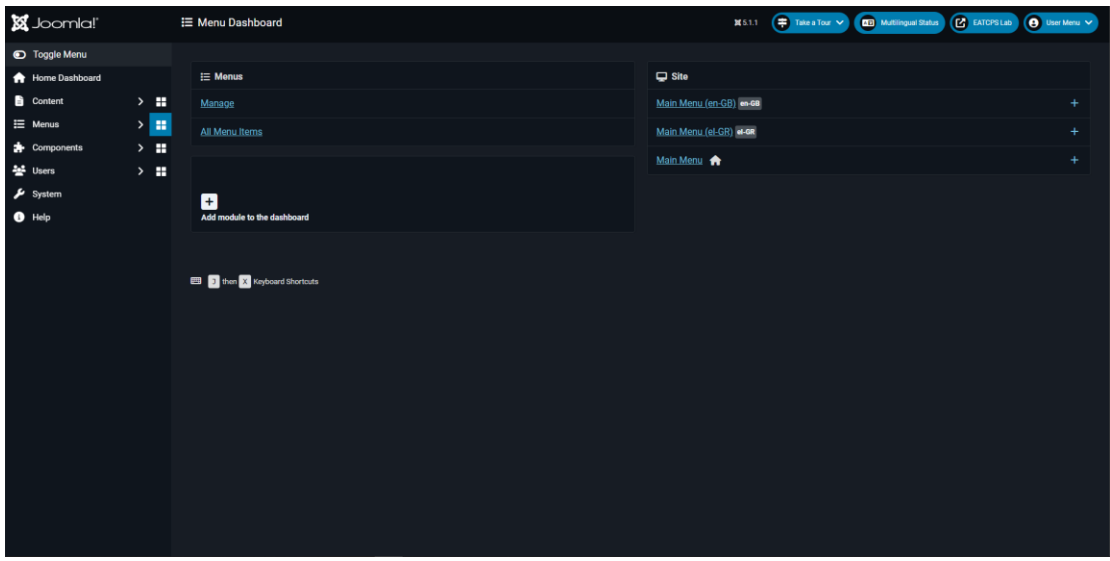

Στιγμιότυπο Οθόνης του dashboard του Menus:

#### *Components*

Components είναι το μέρος του Joomla στο οποίο είναι αποθηκευμένα εργαλεία με τα οποία ο διαχειριστής μπορεί να προσθέσει διάφορες λειτουργίες στην ιστοσελίδα του. Τα εργαλεία τα οποία βρίσκονται προεγκατεστημένα στο αρχικό μενού των Components είναι τα εξής:

- *Banners*: Έτσι ονομάζονται τα σημεία του frontend στα οποία συνήθως τοποθετείται μία διαφήμιση. Έχουν τέτοια ονομασία καθώς όπως και αντίστοιχά τους banners (λάβαρο/πανό) του αληθινού κόσμου έχουν τη μία τους διάσταση πολύ μεγαλύτερη από την άλλη, παραδείγματος χάρη πολύ μεγάλο μήκος και μικρό πλάτος ώστε να καταλαμβάνει το ένα κατακόρυφο άκρο της σελίδας.
- *Contacts*: Το μέρος στο οποίο γίνεται αποθήκευση επαφών της σελίδας ονομάζεται Contacts. Μέσω του συγκεκριμένου εργαλείου προστίθενται επαφές στην ιστοσελίδα όπου έπειτα μπορούν να γίνουν διαθέσιμες για επικοινωνία με τους μελλοντικούς χρήστες.
- *News Feeds*: Μέσω του εργαλείου News Feeds ο χρήστης θα μπορεί να διαβάζει νέα και από άλλες ιστοσελίδες που ανανεώνονται χωρίς την επίδραση του διαχειριστή.
- *Smart Search*: Αξιοποιώντας τις ιδιότητες του Smart Search, διευκολύνεται η πλοήγηση του χρήστη. Μέσω της αξιοποίησής της καθίσταται πιο απλή η αναζήτηση εντός της ιστοσελίδας.
- *Tags*: Μέσω των tags μπορούν οι αναγνώστες των άρθρων να καταλάβουν καλύτερα το περιεχόμενό τους, καθιστώντας την ιστοσελίδα πιο προσβάσιμη, αποφεύγοντας τη σπατάλη του χρόνου του χρήστη.

### *Components τα οποία εγκαταστάθηκαν από τον συγγραφέα της εργασίας*

- *Akeeba Backup for Joomla*: Αυτό το δωρεάν component είναι ένα εργαλείο που κάνει δυνατή τη δημιουργία backup της σελίδας, το οποίο ο διαχειριστής το έχει άμεσα διαθέσιμο εντός του διαχειριστικού περιβάλλοντος. Υποστηρίζεται η δημιουργία πολλαπλών backup, αλλά και η δυνατότητα τοπικής αποθήκευσής τους.
- *SP Page Builder*: Το συγκεκριμένο component είναι ένας βοηθός δημιουργίας μίας σελίδας. Κάνει πιο απλή τη δημιουργία και τη διαχείριση της σελίδας, κυρίως σε επίπεδο frontend και καταργεί επί το πλείστον την ανάγκη μερικής γνώσεως css χάρις στην αξιοποίησή του. Όπως και το προαναφερθέν component του διατίθεται δωρεάν.

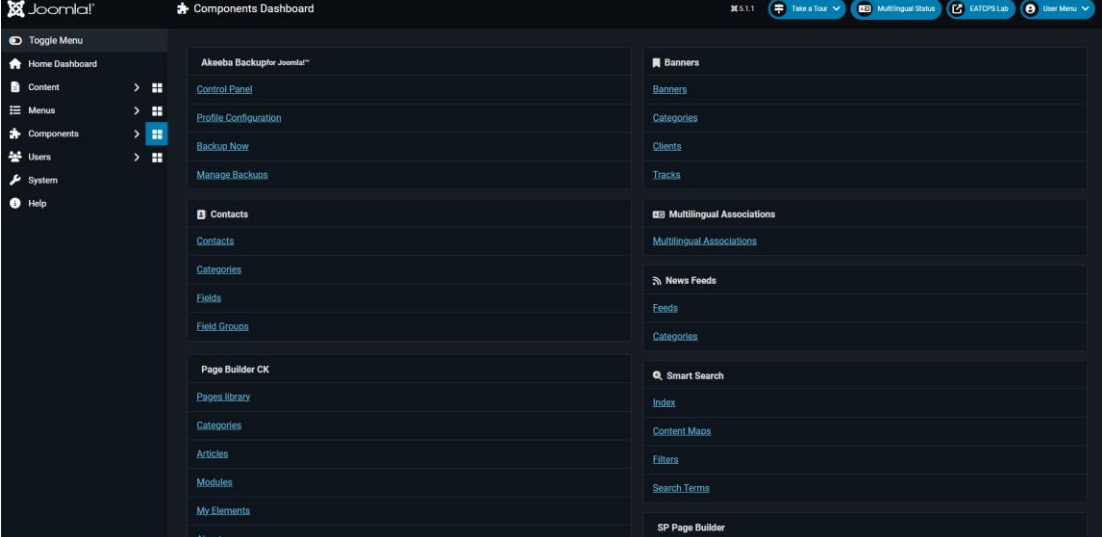

#### Στιγμιότυπο Οθόνης του Components Dahboard

#### *Users*

Σε αυτό το κομμάτι της σελίδας είναι δυνατή η προβολή ενός καταλόγου αλλά και ο έλεγχος των χρηστών της ιστοσελίδας. Οι χρήστες είτε προστίθενται χειρωνακτικά από τον διαχειριστή, είτε εγγράφονται μόνοι τους στην ιστοσελίδα εάν η ίδια το επιτρέπει. Σε αυτό το μενού εντοπίζονται οι εξής υποκατηγορίες.

- *Users*: Στο υπομενού με το ίδιο όνομα, ο διαχειριστής μπορεί να ελέγξει έναν κατάλογο με τους χρήστες της σελίδας. Επιπρόσθετα μπορεί να τους τοποθετήσει σε γκρουπ, και τέλος υπάρχει δυνατότητα ελέγχου του επιπέδου πρόσβασης στην ιστοσελίδα. Για παράδειγμα ένας τυχαίος αναγνώστης της σελίδας χωρίς λογαριασμό θα έχει το επίπεδο guest, το οποίο του δίνει μόνο τη δυνατότητα προβολής με το περιεχόμενο της σελίδας και όχι με τη δημιουργία ή την επεξεργασία του, οπότε προφανώς δεν υπάρχει καμία πρόσβαση στο backend.
- *User Fields*: Σε αυτό το υπομενού αντιστοιχείται κάποιο field με κάποιον user δίνοντας έτσι την ευκαιρία στον διαχειριστή να επιβλέπει τα στοιχεία του κάθε χρήστη.
- *Miscellaneous*: Εδώ παρατίθενται σημειώσεις και κατηγορίες σημειώσεων για τον κάθε user και επιπλέον εδώ εντοπίζεται το εργαλείο με τη δυνατότητα να σταλεί μαζικά ένα μήνυμα ηλεκτρονικού ταχυδρομείου σε όλους τους χρήστες.
- *Logged-In Users*: Ένας live κατάλογος που δείχνει ποιοι χρήστες ή γενικά τον αριθμό των ατόμων που είναι την εκάστοτε στιγμή εντός της σελίδας.

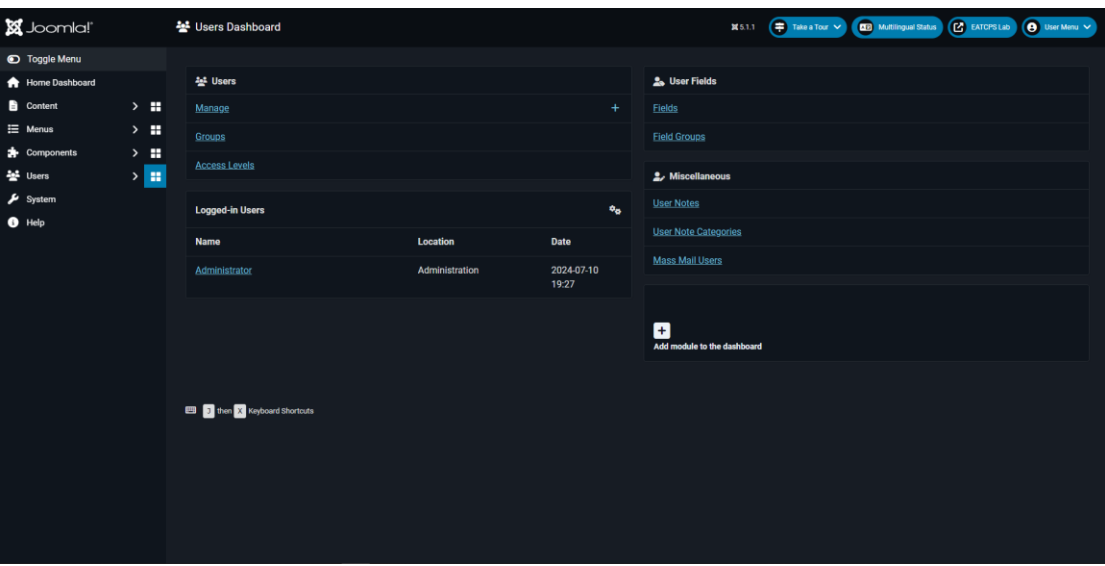

Στιγμιότυπο Οθόνης του Users Dashboard

#### *System*

Το μενού System επιτρέπει την πρόσβαση σε όλες τις σημαντικές ρυθμίσεις του Joomla πέρα από την προσθήκη περιεχομένου. Σε αυτό το μενού περιέχονται οι ρυθμίσεις πολλών χρήσεων του Site όπως:

> • *Setup*: Μέσω του Setup παρέχεται πρόσβαση στο Global Configuration που επιτρέπει τον έλεγχο των γενικών στοιχείων της ιστοσελίδας, για παράδειγμα την ονομασία της. Επιπρόσθετα είναι δυνατός ο έλεγχος των αδειών που παρέχονται από την ιστοσελίδα στα εργαλεία, δηλαδή

πόσο επιτρέπεται σε κάθε εργαλείο να παρεμβληθεί στις ρυθμίσεις του Joomla.

- *Install*: Χρησιμοποιώντας τη δυνατότητα Install γίνονται δυνατές οι εγκαταστάσεις επεκτάσεων του Joomla. Επίσης, εντοπίζεται η δυνατότητα discover και languages, που δίνεται η πρόσβαση στην ανακάλυψη νέων επεκτάσεων που δύναται να βοηθήσουν και η επιλογή του αριθμού των γλωσσών στην ιστοσελίδα αντίστοιχα.
- *Templates*: Τα Templates είναι το παρουσιαστικό και ο τρόπος οργάνωσης της σελίδας. Ο τρόπος οργάνωσης του backend ονομάζεται administration templates και ο τρόπος οργάνωσης του frontend ονομάζεται site template. Για τη συγκεκριμένη ιστοσελίδα το template του backend παρέμεινε αμετάβλητο και ονομάζεται Atum, και προήλθε προεγκατεστημένο. To site template που προεγκαταστάθηκε ονομάζεται Cassiopeia, αλλά για την ιστοσελίδα επιλέχθηκε μετέπειτα το JA Purity IV.
- *Maintenance*: Έτσι ονομάζεται το μενού στο οποίο δίνεται η δυνατότητα εκκαθάρισης της μνήμης cache και ο έλεγχος της βάσης δεδομένων της ιστοσελίδας.
- *Manage*: Στο υπομενού manage παρέχεται η δυνατότητα διαχείρισης των περισσότερων επεκτάσεων της ιστοσελίδας. Πιο συγκεκριμένα, παραδειγματικά επιτρέπεται η διαχείριση των plugins, των modules, των διαθέσιμων γλωσσών περιεχομένου.
- *Information*: Στο Information το σύστημα του Joomla εμφανίζει πιθανές προειδοποιήσεις, μηνύματα εγκατάστασης, και τις πληροφορίες του συστήματος.
- *Update*: Στο module που ονομάζεται templates εμφανίζονται πιθανές διαθέσιμες αναβαθμίσεις του Joomla αλλά και των χρησιμοποιούμενων επεκτάσεων.
- *User Permissions*: Στο υπομενού του User Permissions δίνεται πρόσβαση στον έλεγχο των αδειών που παρέχονται στους χρήστες ή στα γκρουπ στα οποία έχουν ανατεθεί.

Στιγμιότυπο Οθόνης του System Dashboard

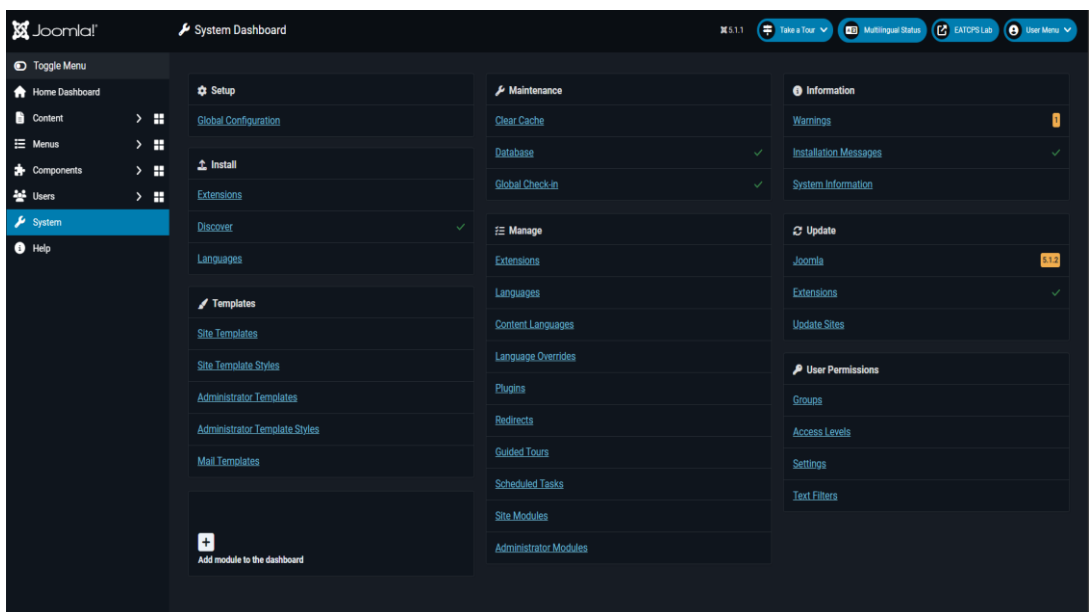

#### *Help*

Στο μενού Help δίνεται πρόσβαση στον διαχειριστή σε διάφορα site στα οποία μπορεί να ψάξει για βοήθεια ως προς τη δημιουργία και την επεξεργασία της ιστοσελίδας, αλλά και αν θέλει ο ίδιος να συνεισφέρει. Σημειώνεται πως οι σελίδες που παρέχονται δεν είναι εξ ολοκλήρου του Joomla, αλλά για παράδειγμα εντοπίζεται ένας σύνδεσμος που οδηγεί στο GitHub.

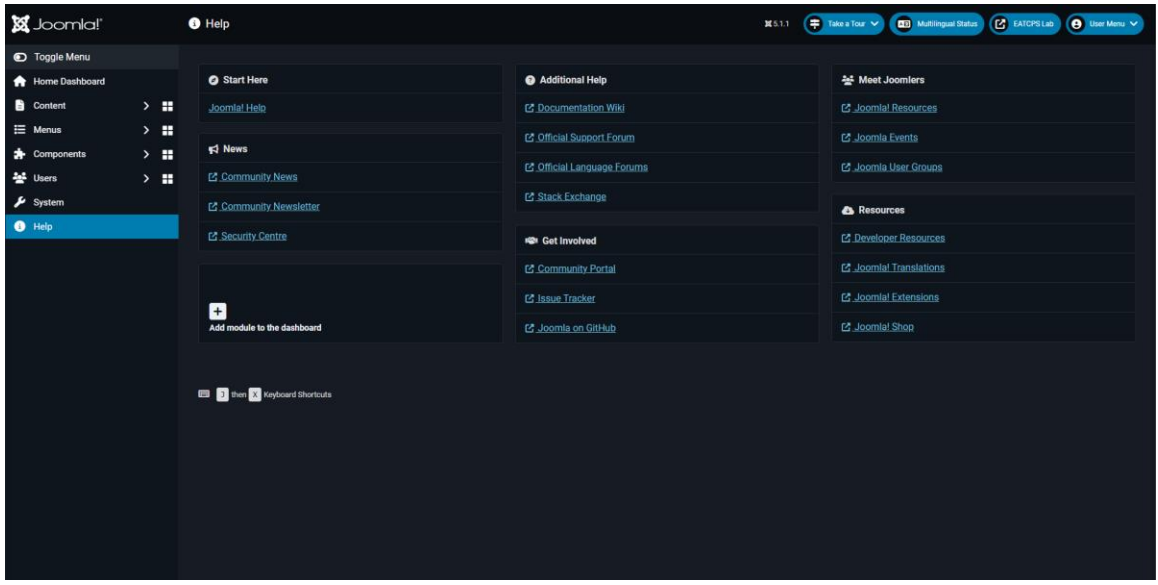

Στιγμιότυπο Οθόνης του Help Dashboard

#### **2.3. Επιπρόσθετα μέρη του διαχειριστικού περιβάλλοντος του Joomla**

Το διαχειριστικό περιβάλλον του Joomla (backend) διαχωρίζει και κατηγοριοποιεί τα δεδομένα του ανάλογα με το είδος τους και για τη χρήση την οποία αποσκοπούν να έχουν στην ιστοσελίδα. Τα πιο βασικά είναι τα (γραμμένα με τη γνήσια αγγλική τους ονομασία):

• *Articles*: Το σημείο της ιστοσελίδας στο οποίο αναγράφεται γενική πληροφορία σε μορφή κειμένου, αν και μπορούν στο περιβάλλον δημιουργίας του να προστεθούν εικόνες κ.ά.

Για τη δημιουργία ενός Article (Άρθρου) στο περιβάλλον του Jοοmla παρουσιάζεται μία σελίδα η οποία περιέχει κενό ώστε να γραφτεί κείμενο που θα περιέχει τον τίτλο του άρθρου, το alias, επεξηγηματικά τον τίτλο που θα χρησιμοποιείται στο link, όπου δε περιέχονται κενά και είναι αυστηρά στο λατινικό αλφάβητο, και τέλος ένας μεγάλος κενός κειμενογράφος που θα περιέχει το κείμενο με τα δεδομένα του άρθρου. Επίσης στον κειμενογράφο υπάρχει και η δυνατότητα μορφοποιήσης του κειμένου, όπως η επιλογή γραμματοσειράς, το μέγεθος και η στοίχιση του κειμένου. Επιπλέον δίπλα από το άρθρο δίνονται επιλογές περί της κατηγορίας του, την γλώσσα του, ποιος θα έχει πρόσβαση στην προβολή του κ.ά.

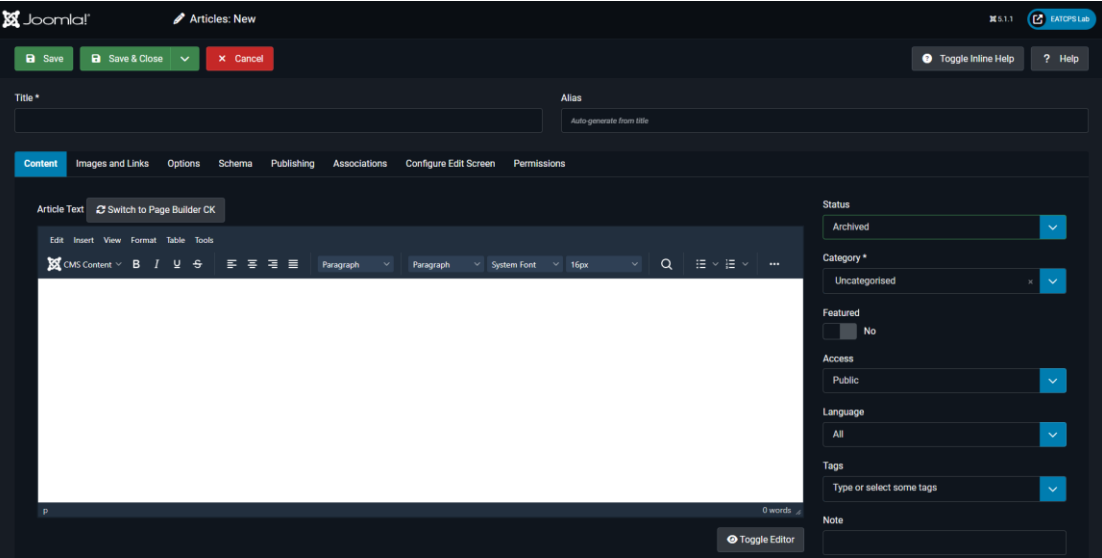

Στιγμιότυπο Οθόνης του περιβάλλοντος δημιουργίας άρθρου

• *Categories*: Μέσω της δυνατότητας Categories γίνεται δυνατή η οργάνωση των άρθρων σε κατηγορίες. Χάρη σε αυτή τη δυνατότητα ο διαχειριστής μπορεί να οργανώσει πολύ καλύτερα τις πληροφορίες που καταγράφει, αλλά και είναι δυνατό σε μία σελίδα να επιλεχθεί να φαίνεται μία συγκεκριμένη κατηγορία.

Για τη δημιουργία κατηγορίας χρειάζεται να επιλεγεί το όνομα της κατηγορίας. Χρειάζεται και η δημιουργία alias αλλά εάν δεν επιλεχθεί, δημιουργείται αυτόματα από το Joomla. Είναι δυνατή η παροχή περιγραφής ώστε να εξηγείται ο σκοπός ύπαρξης της εκάστοτε κατηγορίας, εάν δεν επαρκεί γι'αυτό η ονομασία της. Επιπλέον μία κατηγορία γίνεται να ανήκει ως υποκατηγορία σε μία προϋπάρχουσα κατηγορία, μέσω της επιλογής parent. Επιπρόσθετα, μέσω της επιλογής associations, εάν ένα site εμπεριέχει πάνω από 1 γλώσσες, είναι δυνατό να δημιουργηθεί μία συσχέτιση μίας κατηγορίας με την αντίστοιχή της σε άλλη γλώσσα.

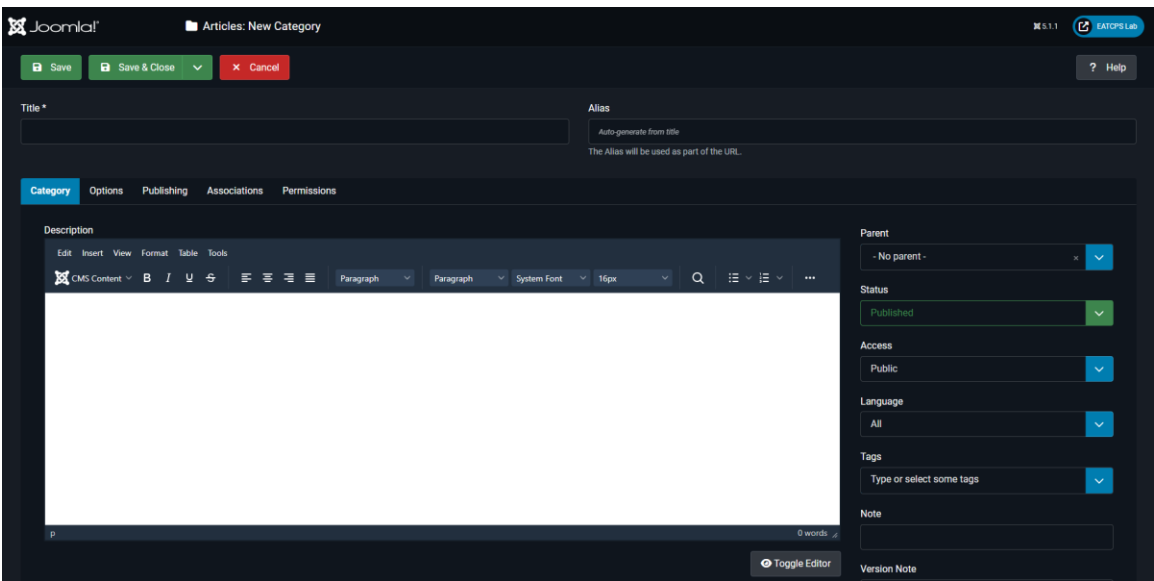

Στιγμιότυπο Οθόνης του περιβάλλοντος δημιουργίας κατηγορίας

## **ΚΕΦΑΛΑΙΟ 3<sup>Ο</sup>: ΑΝΑΣΧΕΔΙΑΣΜΟΣ ΤΟΥ ΙΣΤΟΤΟΠΟΥ ΕΗΑΤΚΣ**

#### **3.1. Επιλογή κατάλληλου template**

Στην αρχή του ανασχεδιασμού του ιστοτόπου, υπήρξε χρήση του template Cassiopeia, το οποίο προήλθε εγκατεστημένο από το ίδιο το λογισμικό. Μετέπειτα παρατηρήθηκε ότι αυτό το template παρείχε μικρή αυτονομία. Μέσω διαδικτυακής έρευνας στην ιστοσελίδα [https://www.joomlart.com](https://www.joomlart.com/) έγινε η επιλογή του template JA Purity IV. Ο τρόπος επιλογής ήταν:

- 1. Έλεγχος συμβατότητας με την τρέχουσα έκδοση του Joomla.
- 2. Αριθμός εγκαταστάσεων και αξιολογήσεων.
- 3. Έλεγχος του demo που παρέχεται ώστε να επιβεβαιωθεί ότι αρκούν οι δυνατότητες του template για τις ανάγκες του ιστοτόπου.
- 4. Τιμή Δυνατότητα Δωρεάν Εγκατάστασης.

#### **3.2. Δημιουργία λογότυπου**

Για τη δημιουργία του λογότυπου χρησιμοποιήθηκαν διαδικτυακά δωρεάν λογισμικά. Η δημιουργία ενός κατάλληλου λογότυπου σημαίνει ότι η εικόνα που θα προβάλλεται και θα βλέπει ο κάθε επισκέπτης της ιστοσελίδας, όχι μόνο θα αντιπροσωπεύει τον ιστότοπο, αλλά παράλληλα θα είναι εύκολα αναγνωρίσιμη. Επιπλέον το λογότυπο πρέπει να ταιριάζει και στο χρωματικό μοτίβο του ιστοτόπου, για να μην παρεμβάλλεται αρνητικά στην αισθητική του.

Παρακάτω παρουσιάζονται κάποια αχρησιμοποίητα λογότυπα και ο λόγος μηεπιλογής τους:

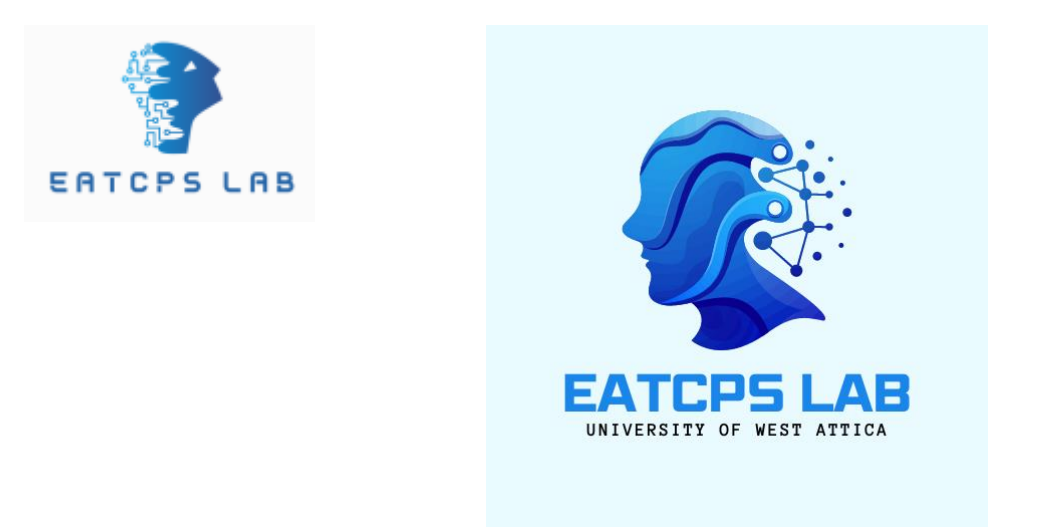

Και τα δύο λογότυπα, παρότι είναι αισθητικά ικανοποιητικά, δεν μπορούσαν να μεταμορφωθούν στην κατάλληλη μορφή png ώστε να ενώνονται (blend-in) με το υπόβαθρο (background) του frontend.

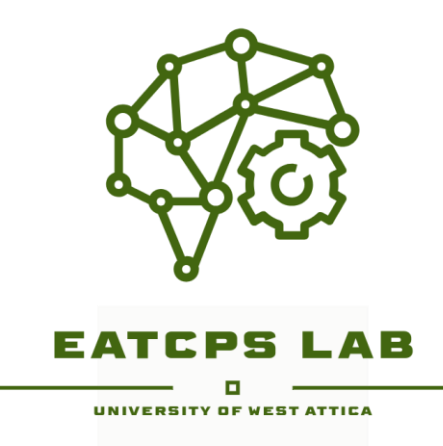

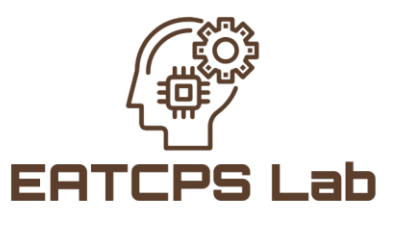

University of West Attica

Τα συγκεκριμένα λογότυπα παρότι ικανοποιούσαν τον όρο της κατάλληλης μορφής αρχείου, δεν επιλέχθηκαν καθώς δεν κρίθηκαν κατάλληλα για το χρωματικό μοτίβο του ιστοτόπου.

Το τελικό λογότυπο που ικανοποιούσε τις παρακάτω προϋποθέσεις και εν τέλη επιλέχθηκε για την ιστοσελίδα είναι το εξής:

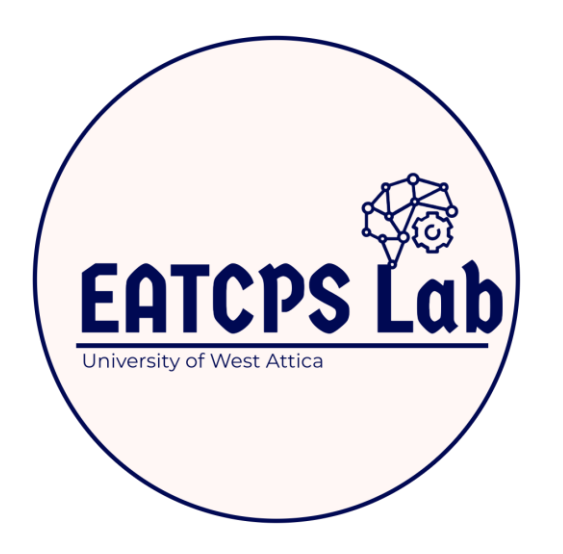

Για την δημιουργία του λογότυπου χρησιμοποιήθηκε το λογισμικό δωρεάν δημιουργίας λογότυπου της Adobe, με τον εξής σύνδεσμο:

<https://www.adobe.com/express/create/logo>

## **3.3. Μετεγκατεστημένα Λογισμικά**

#### *3.3.1 Language Switcher*

Το module Language Switcher είναι ένα module μέσω του οποίου δημιουργείται στο frontend ένα section στο οποίο γίνεται η εναλλαγή στις διαθέσιμες γλώσσες της ιστοσελίδας. Ο ανασχεδιασμένος ιστότοπος προσφέρει περιεχόμενο σε δύο γλώσσες, την ελληνική και την αγγλική. Η λειτουργία του language switcher για να είναι επαρκής χρειάζεται και η αξιοποίησή της στο backend. Το module δίνει τη δυνατότητα να εγκατασταθεί στις εξής θέσεις με βάση το template του JA Purity IV:

- Topbar
- **Header**
- **Masthead**
- Breadcrumbs
- Section
- Main Body (με τρεις υποδιαιρέσεις: sidebar-l, component, sidebar-r)
- Position 4
- Main Bottom 1
- Footnav
- Footer (με δύο υποδιαιρέσεις footer, footer-r).

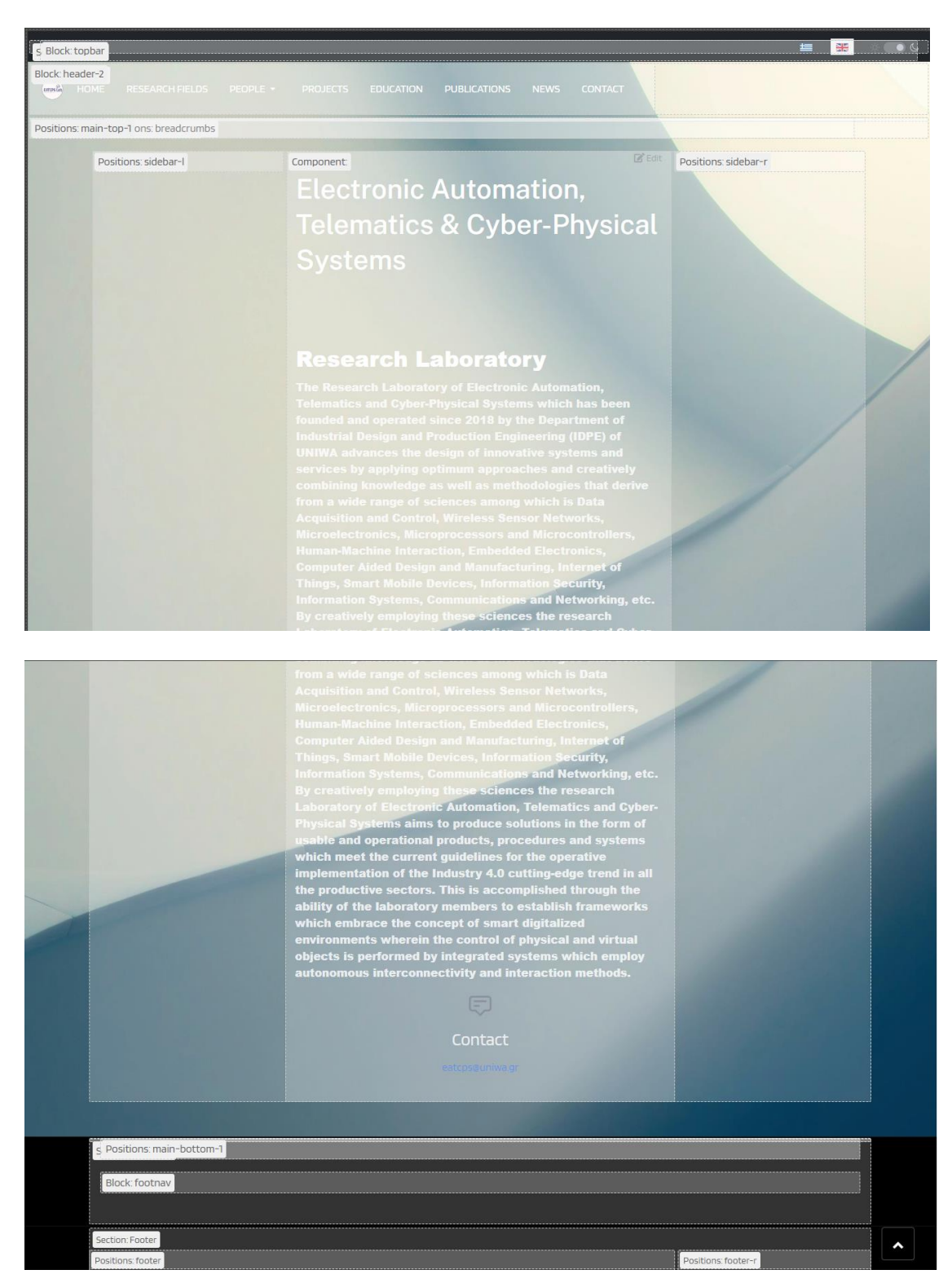

Στιγμιότυπα Οθόνης των θέσεων στην αρχική σελίδα

Η θέση που επιλέχθηκε και θεωρήθηκε η πιο πρέπουσα ώστε να τοποθετηθεί το module είναι η δεξιά θέση του topbar ή όπως εντοπίζεται στο backend: topbar-r.

Ο τρόπος ώστε να αξιοποιηθεί πλήρως το language switcher είναι μέσω της δημιουργίας associations-συσχετίσεων. Δημιουργώντας ένα άρθρο ή μία κατηγορία λόγου χάρη στην ελληνική γλώσσα πρέπει μετέπειτα να δημιουργηθεί και το αντίστοιχο στις άλλες γλώσσες της ιστοσελίδας και μέσω της χρήσης του associations να γίνουν αλληλένδετα. Εάν αυτό δεν συμβεί, ο αναγνώστης διαβάζοντας ένα άρθρο σε μία γλώσσα το οποίο δεν έχει association με τις άλλες διαθέσιμες, αλλάζοντας γλώσσα μέσω του language switcher δεν θα οδηγηθεί στο αντίστοιχο αλλόγλωσσο άρθρο. Δεν θα εμφανιστεί error 404 καθώς το module δεν ψάχνει το association σε περίπτωση που αυτό είναι ελλειπές, απλά θα οδηγηθεί ο αναγνώστης στην αρχική σελίδα του αλλόγλωσσου menu.

Απόκομμα στιγμιότυπου οθόνης με εμφανές το tab του language switcher με την αγγλική γλώσσα επιλεγμένη:

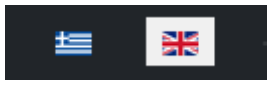

#### *3.3.2 Dark Mode*

Το module Dark Mode ή αλλιώς σκοτεινή λειτουργία μετατρέπει τον ιστότοπο σε μία πιο σκούρα εκδοχή του μετατρέποντας τα άσπρα sections της ιστοσελίδας σε μαύρα και αλλάζει τη γραμματοσειρά από σκουρόχρωμη σε λευκή, ώστε να αποφευχθεί η οπτική συγχώνευση άρα και η αδυναμία ανάγνωσης του περιεχομένου. Ο λόγος ύπαρξης του dark mode είναι η προσφορά μίας πιο ξεκούραστης εμπειρίας για τους χρήστες αλλά και τους διαχειριστές του ιστοτόπου. Η εφαρμογή της λειτουργίας στον ιστότοπο είναι πολύ απλή καθώς είναι ένα πλήρες αυτοματοποιημένο module και το μόνο που είναι αναγκαίο από τον διαχειριστή είναι η απόφαση για τη θέση του στο frontend. Παρόλα αυτά είναι και διαθέσιμα τα χρώματα που θα αλλάξει η εφαρμογή του dark mode καθώς μπορεί η λευκή γραμματοσειρά να μην είναι αναγκαία λόγω της ύπαρξης κάποιου background image. Η θέση στις οποίες είναι διαθέσιμο το Dark Mode module συγκεκριμένα αυτό που επιλέχθηκε στον παρόν ιστότοπο το EB Dark Mode είναι οι εξής:

- **Breadcrumbs**
- Main-Top-1
- Search
- Sidebar-Right
- Topbar-R

Οι διαθέσιμες θέσεις δεν αντλούνται από το template του ιστοτόπου αλλά από το section: Active Positions που προσφέρει το διαχειριστικό περιβάλλον του Joomla και αναπαριστά τις διαθέσιμες ενεργές θέσεις που καλείται ο χρήστης να αλληλεπιδρά χωρίς να επηρεάζουν το προβαλόμενο περιεχόμενο της ιστοσελίδας την εκάστοτε στιγμή. Επιπλέον υπάρχει και η θέση ::None:: η οποία αναπαριστά την κατάσταση ανυπαρξίας του module στο frontend για οποιοδήποτε λόγο το επιλέξει αυτό ο σχεδιαστής του ιστοτόπου.

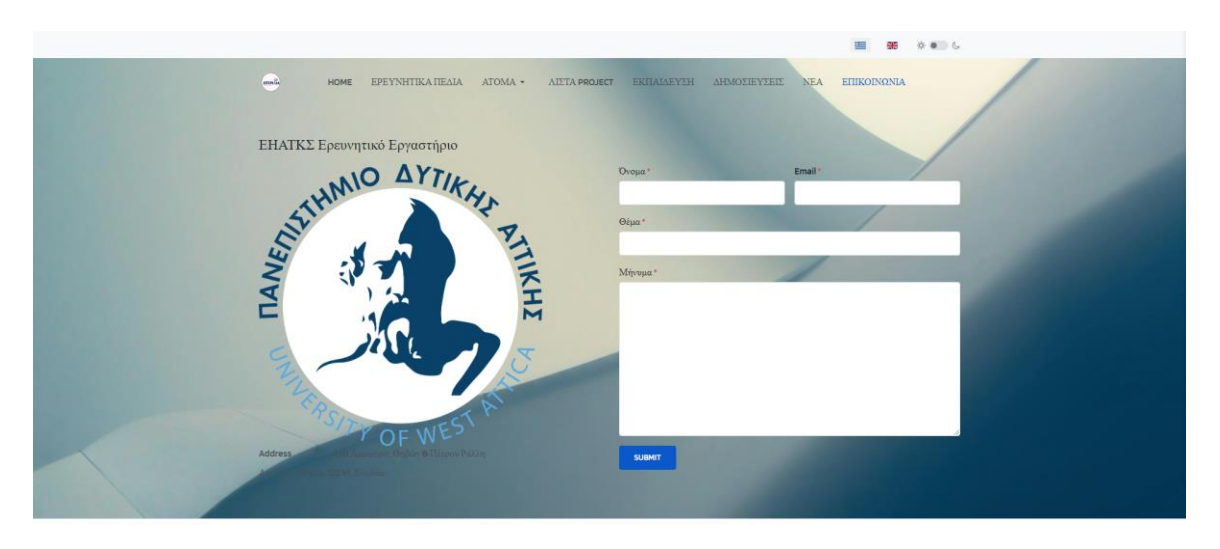

Στιγμιότυπο Οθόνης της φόρμας επικοινωνίας με το Dark Mode απενεργοποιημένο

Στιγμιότυπο Οθόνης της φόρμας επικονωνίας με το Dark Mode ενεργοποιημένο

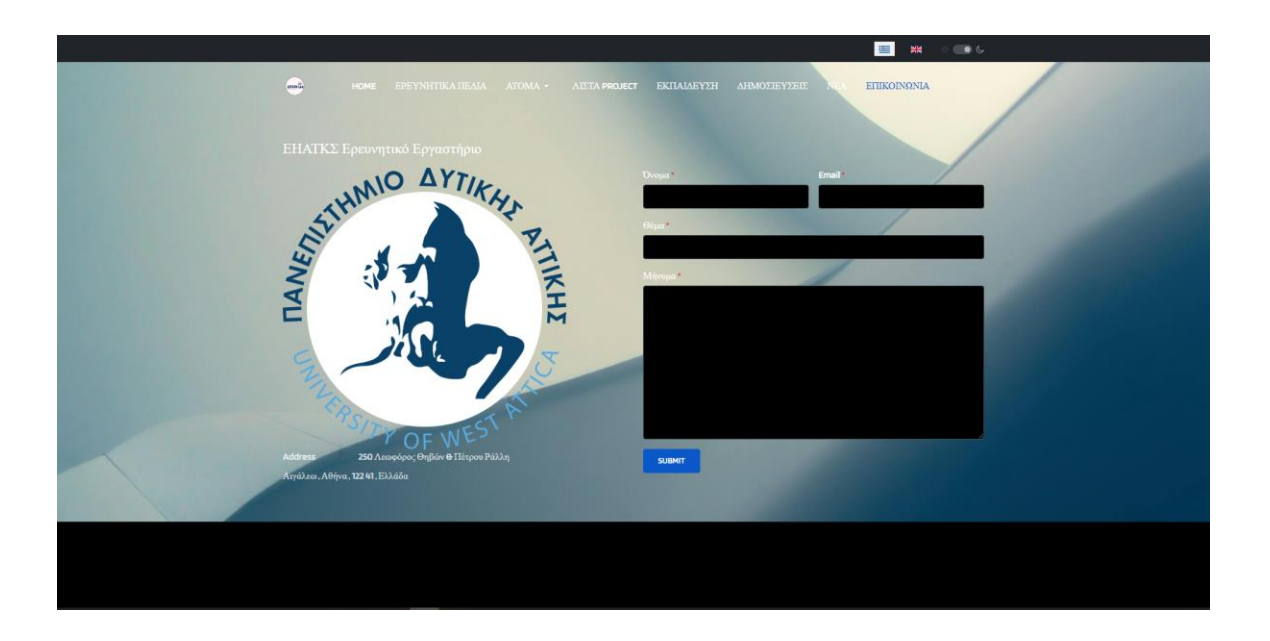

Στιγμιότυπα Οθόνης με εμφανές το tab του Dark Mode ενεργοποιημένο/απενεργοποιημένο αντίστοιχα

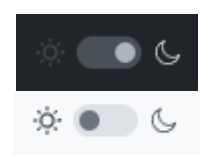

## **3.4. Εικόνα Παρασκηνίου**

Η εικόνα που επιλέχθηκε στο παρασκήνιο επιλέχθηκε με βάση τα εξής κριτήρια:

- Ανάλυση. Η ανάλυση της φωτογραφίας του παρασκηνίου καθώς θα πρέπει να καλύπτει ολόκληρη την σελίδα είναι αναγκαίο να έχει υψηλή ανάλυση, ώστε να μην φαίνεται θολή και αισθητικά ανεπαρκής
- Χρωματικό Μοτίβο. Τα χρώματα της εικόνας του παρασκηνίου δεν θα πρέπει να είναι έντονα ώστε να μην κουράζουν τον αναγνώστη και να μην παρεμβάλλονται στην διάρκεια παραμονής του στον ιστότοπο.
- Ομοιομορφία. Καθώς θα εντοπίζονται άρθρα κειμένου στην ιστοσελίδα, η εικόνα του παρασκηνίου θα πρέπει να έχει μία ομοιομορφία ώστε να φαίνονται καθαρά τα γράμματα που παρουσιάζονται και να είναι ευανάγνωστα από τον καθένα.

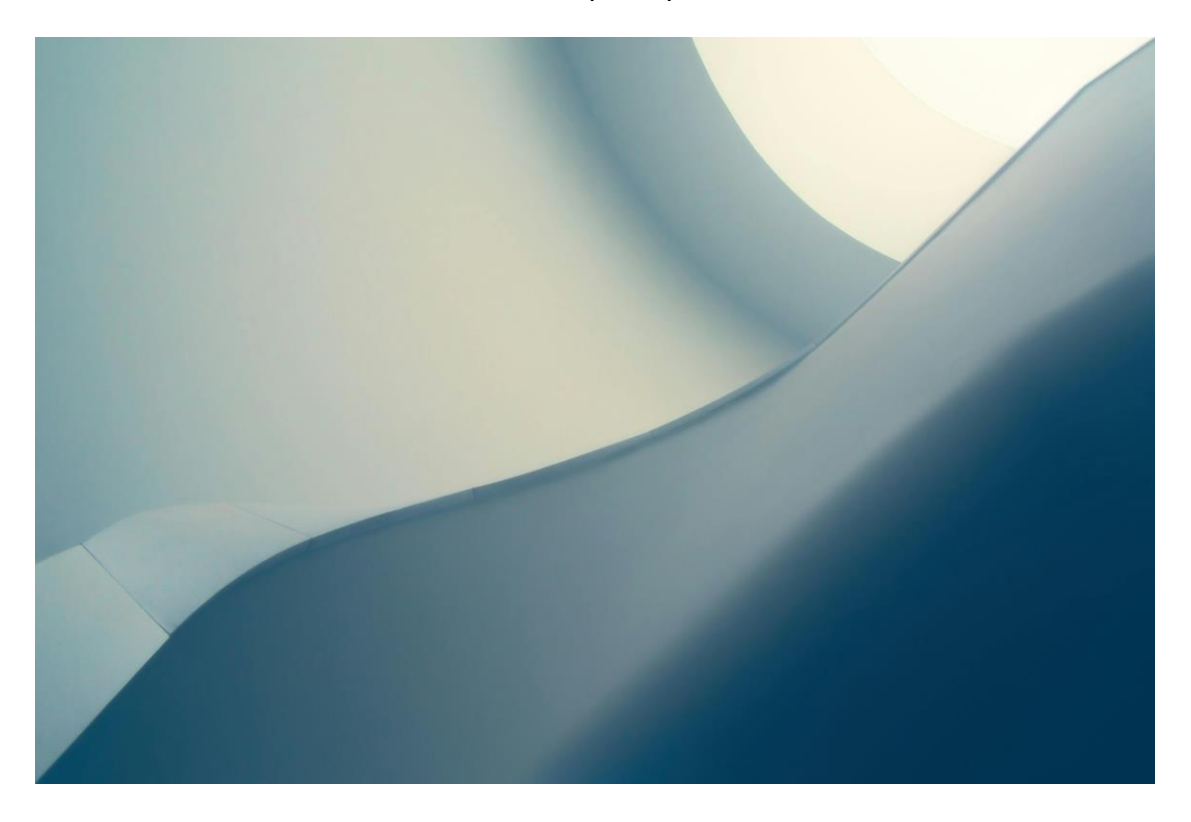

## Εικόνα Παρασκηνίου

Πηγή:

[https://www.google.com/url?sa=i&url=https%3A%2F%2Fwww.pexels.com%2Fsearc](https://www.google.com/url?sa=i&url=https%3A%2F%2Fwww.pexels.com%2Fsearch%2Fwebsite%2520background%2F&psig=AOvVaw08ko1n25_U8S3LTj2PmH6k&ust=1721035118239000&source=images&cd=vfe&opi=89978449&ved=0CBEQjRxqFwoTCKiF38eZpocDFQAAAAAdAAAAABAE) [h%2Fwebsite%2520background%2F&psig=AOvVaw08ko1n25\\_U8S3LTj2PmH6k&](https://www.google.com/url?sa=i&url=https%3A%2F%2Fwww.pexels.com%2Fsearch%2Fwebsite%2520background%2F&psig=AOvVaw08ko1n25_U8S3LTj2PmH6k&ust=1721035118239000&source=images&cd=vfe&opi=89978449&ved=0CBEQjRxqFwoTCKiF38eZpocDFQAAAAAdAAAAABAE) [ust=1721035118239000&source=images&cd=vfe&opi=89978449&ved=0CBEQjRxq](https://www.google.com/url?sa=i&url=https%3A%2F%2Fwww.pexels.com%2Fsearch%2Fwebsite%2520background%2F&psig=AOvVaw08ko1n25_U8S3LTj2PmH6k&ust=1721035118239000&source=images&cd=vfe&opi=89978449&ved=0CBEQjRxqFwoTCKiF38eZpocDFQAAAAAdAAAAABAE) [FwoTCKiF38eZpocDFQAAAAAdAAAAABAE](https://www.google.com/url?sa=i&url=https%3A%2F%2Fwww.pexels.com%2Fsearch%2Fwebsite%2520background%2F&psig=AOvVaw08ko1n25_U8S3LTj2PmH6k&ust=1721035118239000&source=images&cd=vfe&opi=89978449&ved=0CBEQjRxqFwoTCKiF38eZpocDFQAAAAAdAAAAABAE)

## *Ιδιότητες εικόνας παρασκηνίου*

- *Διαστάσεις*: 5363 x 3575 pixel
- *Πλάτος*: 5363 pixel
- *Μήκος*: 3575 pixel
- *Οριζόντια/Κατακόρυφη Ανάλυση*: 72/72 dpi
- *Βάθος bit*: 24

H εικόνα του παρασκηνίου τοποθετήθηκε στον ιστότοπο μέσω του JA Purity IV. Για την τοποθέτησή της χρησιμοποιήθηκαν οι εξής παραμέτροι:

- *Background Image Repeat: No Repeat*. Ώστε η εικόνα να εμφανίζεται μία φορά και μόνο.
- *Background Image Size: Cover*. Μία συμπίεση της εικόνας ώστε να καλύπτει το παρασκήνιο χωρίς να εμφανίζεται ένα μικρό κομμάτι της καθώς η ανάλυσή της είναι αρκετά μεγάλη σε σχέση με τη μέση ανάλυση κάθε οθόνης.
- *Background Attachment: Inherit*. Είναι η αυτόματη επιλογή, που στη συγκεκριμένη περίπτωση η εικόνα φαίνεται ακίνητη καθώς ο χρήστης κάνει scroll, με το κείμενο να κινείται σαν να περνάει από πάνω της.
- *Background Image Position: Center Center*. Η θέση της εικόνας επιλέχθηκε ώστε να είναι τοποθετημένη στο κέντρο του ιστοτόπου.

## **ΚΕΦΑΛΑΙΟ 4<sup>Ο</sup>: Ο ΙΣΤΟΧΩΡΟΣ ΕΗΑΤΚΣ**

## **4.1. Κατάλογος Κατηγοριών**

Στην κορυφή της σελίδας εντοπίζεται μία οριζόντια στήλη με διαθέσιμες τις κατηγορίες της σελίδας ώστε να μπορεί να τις επιλέξει ο αναγνώστης, ακριβώς μετά τον λογότυπο της ιστοσελίδας. Παρατίθενται στιγμιότυπα οθόνης στα αγγλικά και στα ελληνικά:

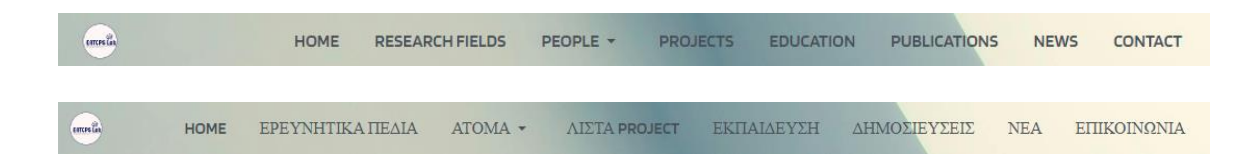

#### **4.2. Home/Αρχική**

Στην αρχική σελίδα του ιστοτόπου εντοπίζεται ο τίτλος του ερευνητικού εργαστηρίου και μία μικρή παράγραφος που επεξηγεί στον αναγνώστη τι εστί το εργαστήριο το οποίο φιλοξενεί ο ιστότοπος. Στο τέλος της σελίδας υπάρχει διαθέσιμο και το e-mail της ιστοσελίδας για τυχόν επικοινωνία. Παρατίθενται στιγμιότυπα οθόνης στα αγγλικά και στα ελληνικά:

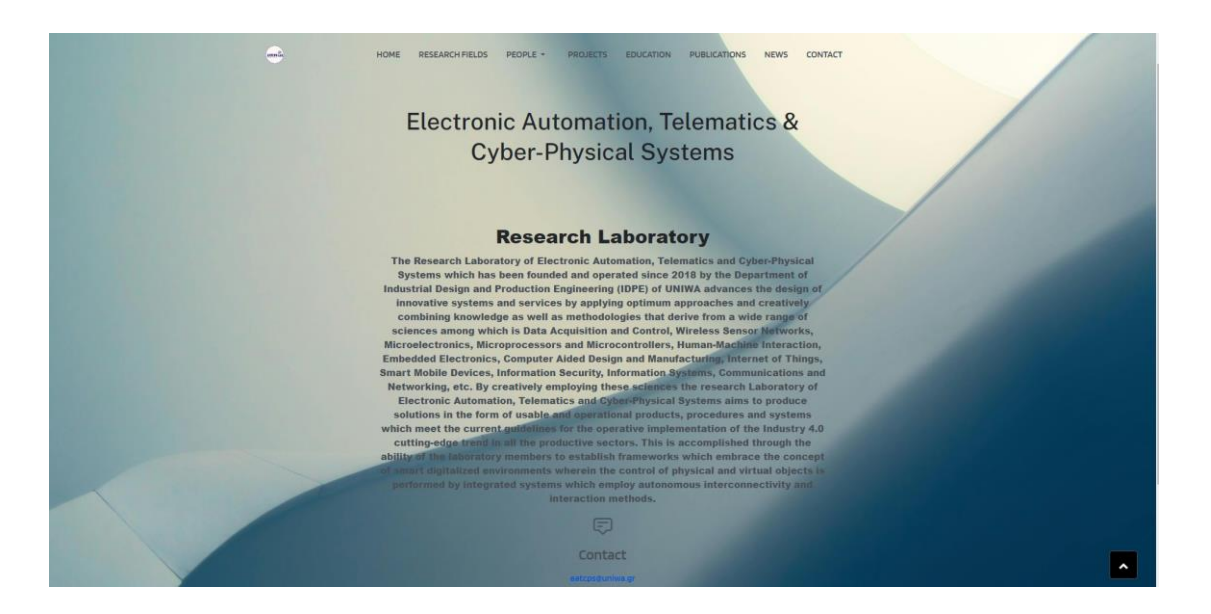

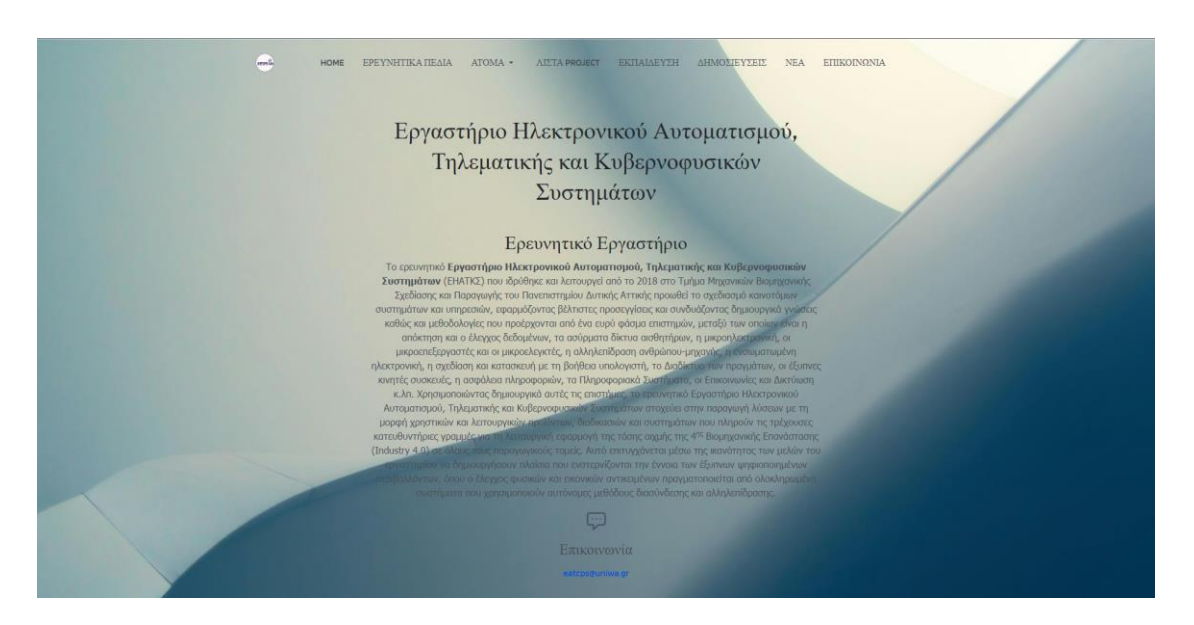

## **4.3. Research Fields/Ερευνητικά Πεδία**

Σε αυτή την σελίδα εμφανίζεται ένα άρθρο στο οποίο αναλύονται ενδελεχώς τα εικοσιτέσσερα ερευνητικά πεδία με τα οποία το ερευνητικό εργαστήριο ασχολείται. Παρατίθενται στιγμιότυπα οθόνης στα αγγλικά και στα ελληνικά:

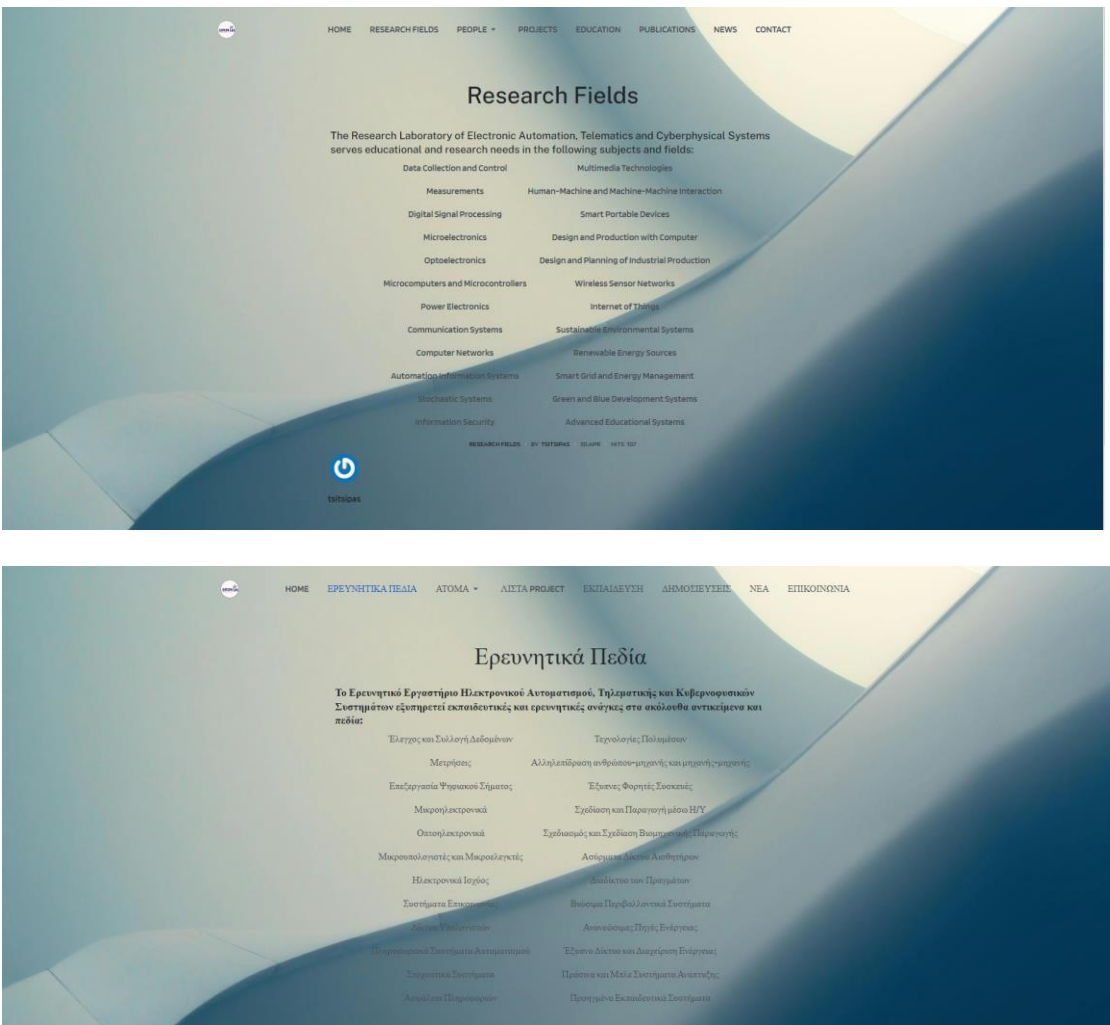

## **4.4. People/Άτομα**

Στη σελίδα που ονομάζεται *Άτομα* παρουσιάζεται απο την ιστοσελίδα το προσωπικό του ερευνητικού εργαστηρίου με τη φωτογραφία τους, το ονοματεπώνυμό τους, την ιδιότητά τους και ένα button που πατώντας το ο αναγνώστης βλέπει ένα απόσπασμα του βιογραφικού τους και τα ερευνητικά τους ενδιαφέροντα. Παρατίθενται στιγμιότυπα οθόνης στα αγγλικά και στα ελληνικά:

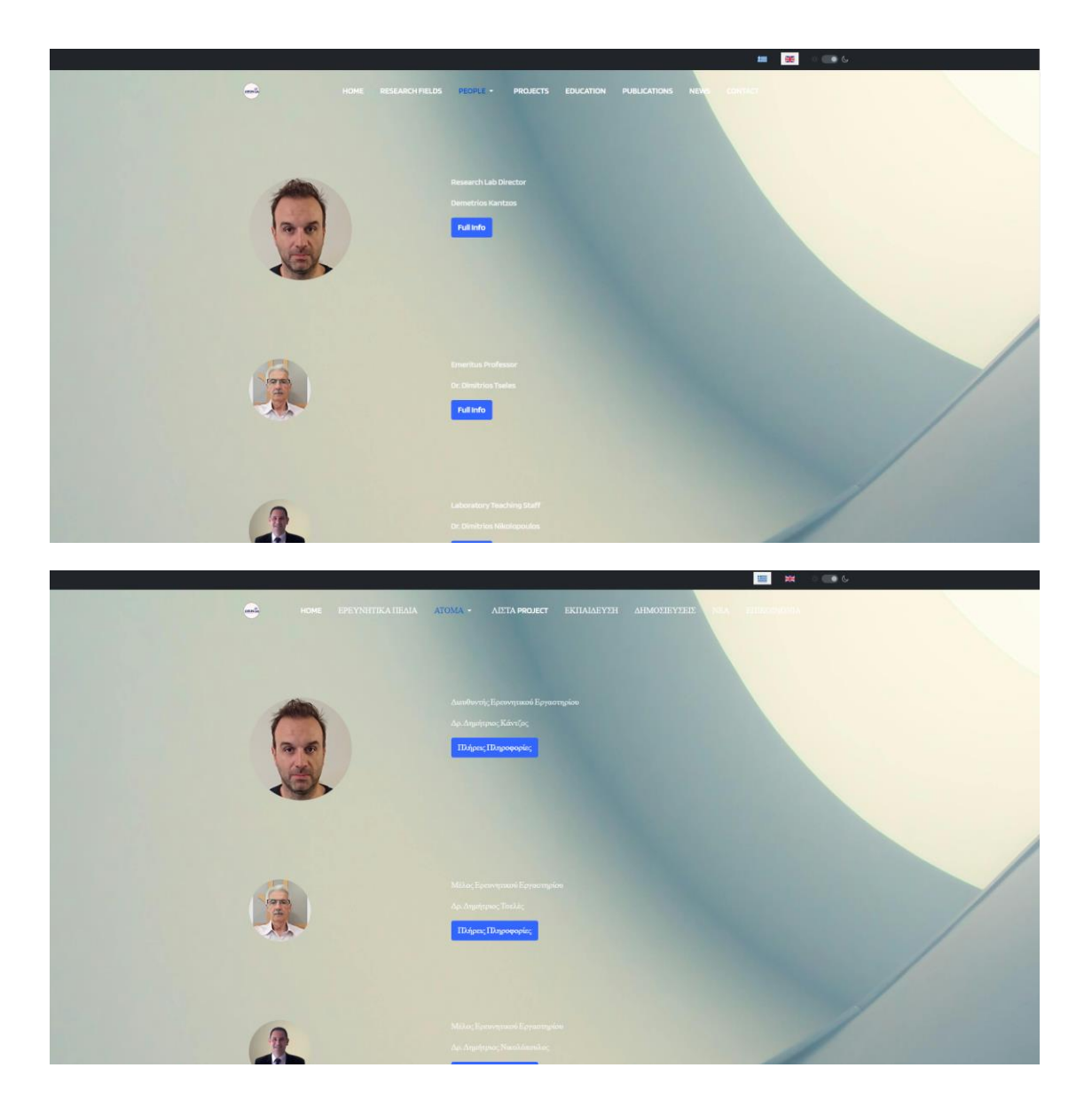

## Στιγμιότυπου Οθόνης ενός παραδειγματικού βιογραφικού σημειώματος:

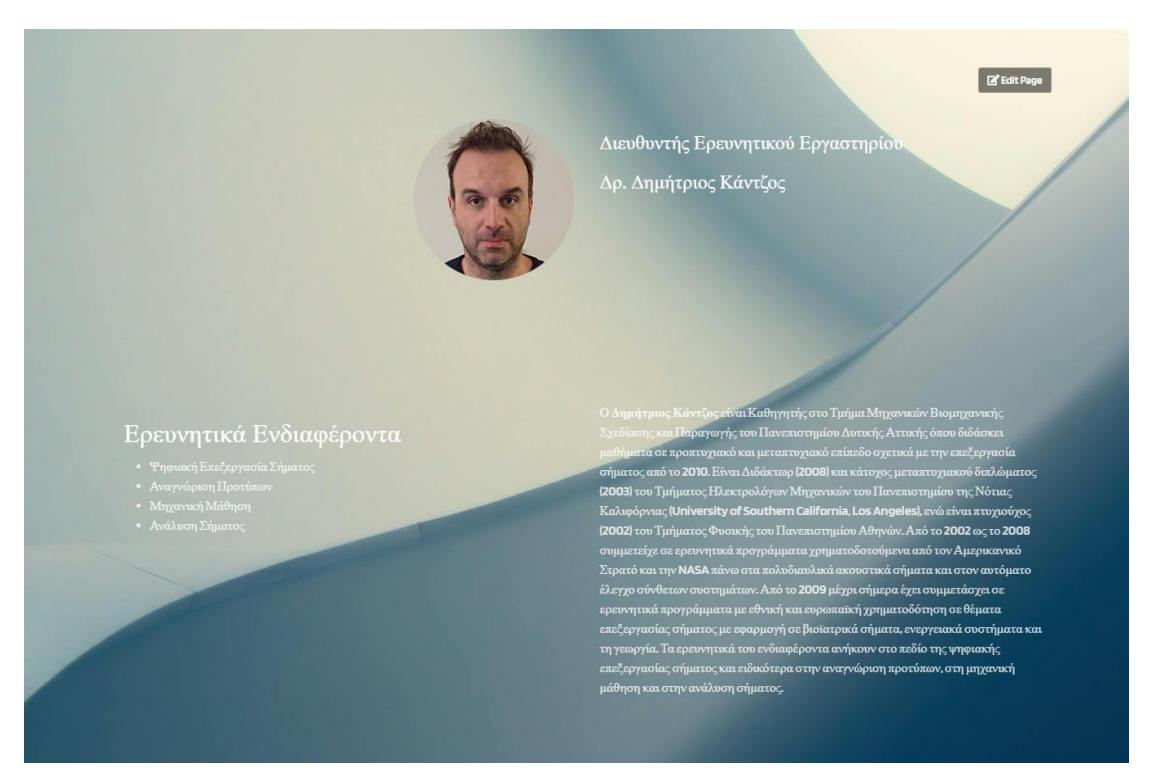

## **4.5. Projects/Λίστα Project**

Σε αυτήν τη σελίδα παρατίθενται σε μορφή pdf τα πρότζεκτ στα οποία έχουν συμμετάσχει τα μέλη του προσωπικού του ερευνητικού εργαστηρίου αλλά και οι υπογεγραμμένες συνεργασίες με εξωτερικούς παράγοντες, εκτός του ιδρύματος και του εργαστηρίου. Παρατίθενται στιγμιότυπα οθόνης στα αγγλικά και στα ελληνικά:

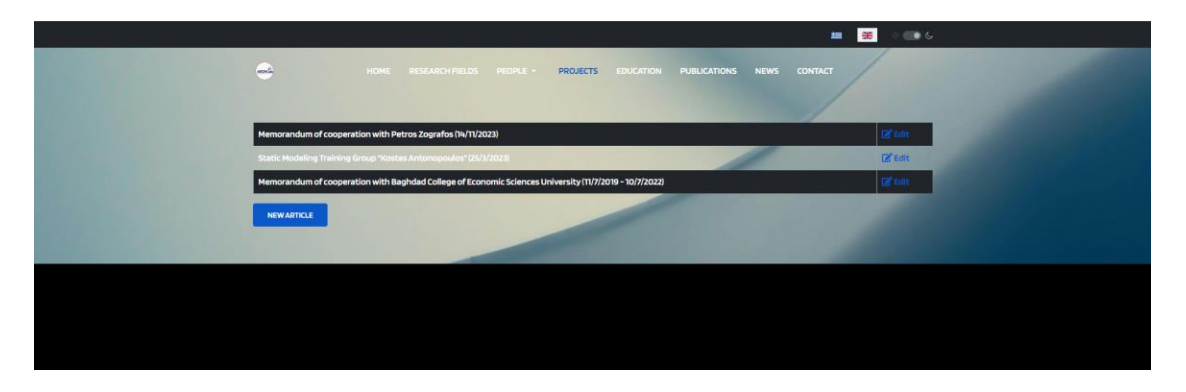

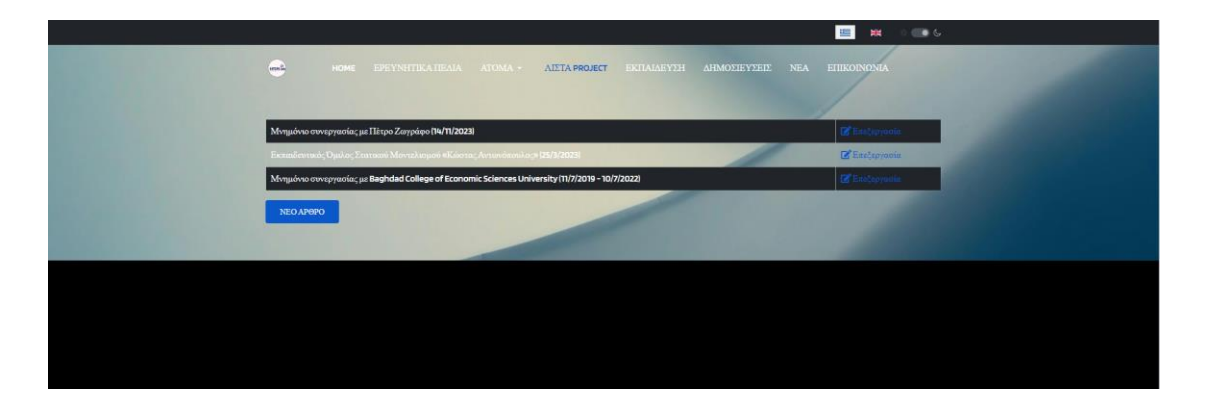

#### **4.6. Education/Εκπαίδευση**

Στο κομμάτι της εκπαίδευσης εντοπίζεται ο χώρος της ιστοσελίδας στην οποία έχουν ανέβει διπλωματικές εργασίες από φοιτητές του ιδρύματος με την θεματολογία της ιστοσελίδας. Παρατίθενται στιγμιότυπα οθόνης στα αγγλικά και στα ελληνικά:

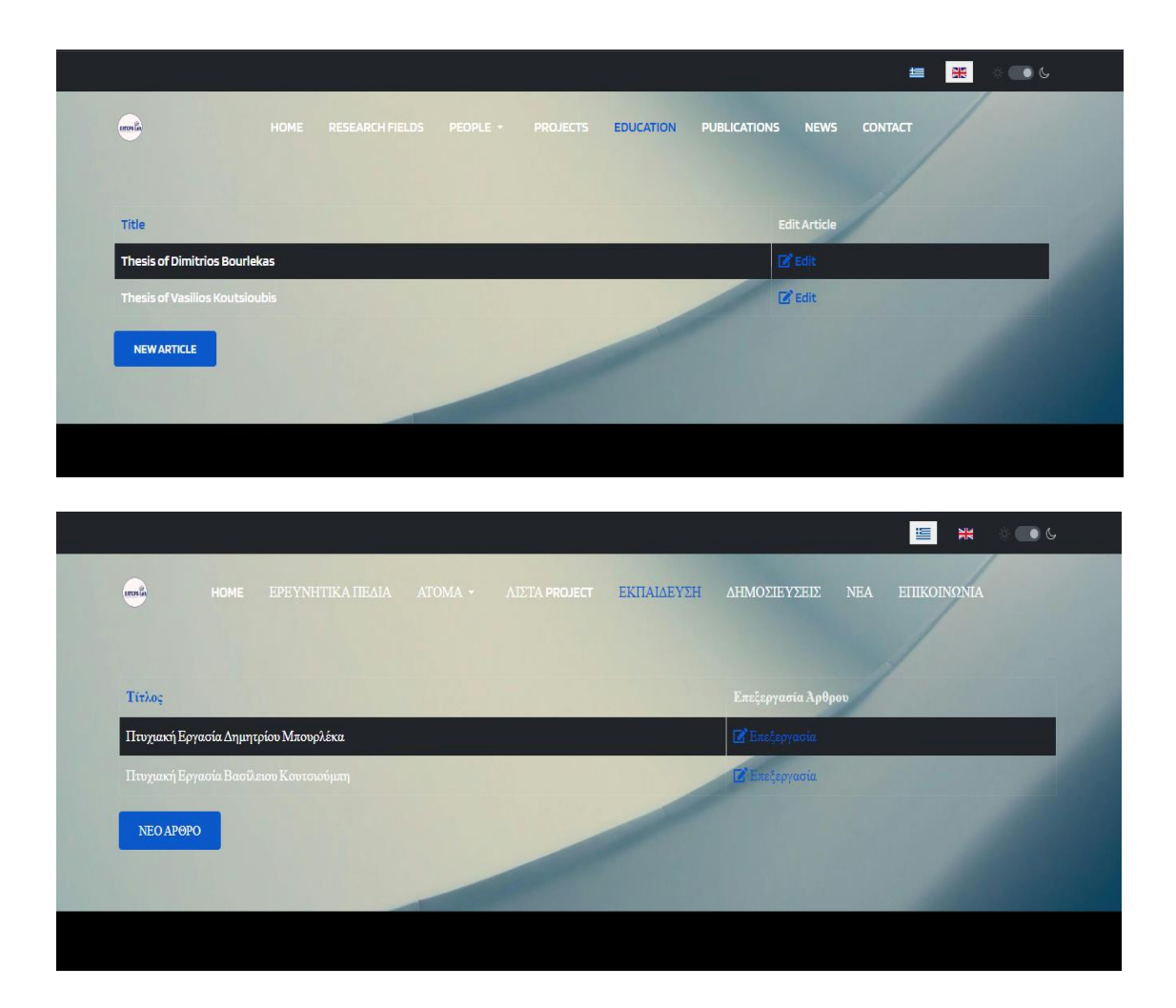

#### **4.7. Publications/Δημοσιεύσεις**

Στο tab των δημοσιεύσεων θα δημιοσιεύονται άρθρα, επιστημονικές έρευνες και δημοσιεύσεις που διεξήχθησαν από τα μέλη του εργαστηρίου με την αρμόζουσα θεματολογία της ιστοσελίδας. Παρατίθενται στιγμιότυπα οθόνης στα αγγλικά και στα ελληνικά:

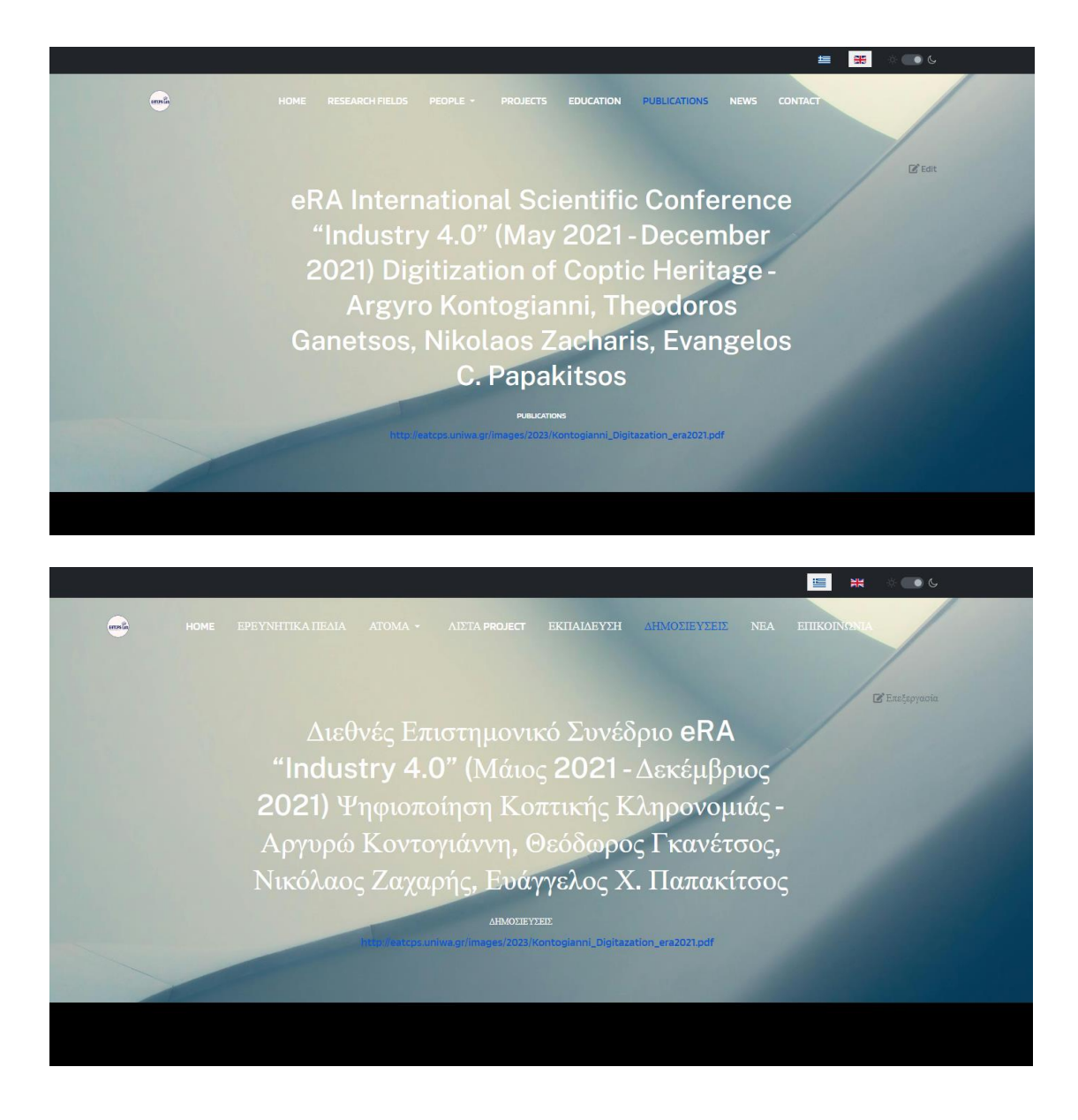

#### **4.8. News/Νέα**

Σε αυτό το σημείο της ιστοσελίδας θα δημοσιεύονται τα νέα του ιστοτόπου ανεξαρτήτου κατηγορίας. Η φύση των νέων θα είναι πιο γενική και δεν θα χρειάζεται να καλύπτονται θέματα που υπάγονται σε κάποια κατηγορία παρά μόνο να έχουν σχέση με το περιεχόμενο του εργαστηρίου ή των μελών του. Παρατίθενται στιγμιότυπα οθόνης στα αγγλικά και στα ελληνικά:

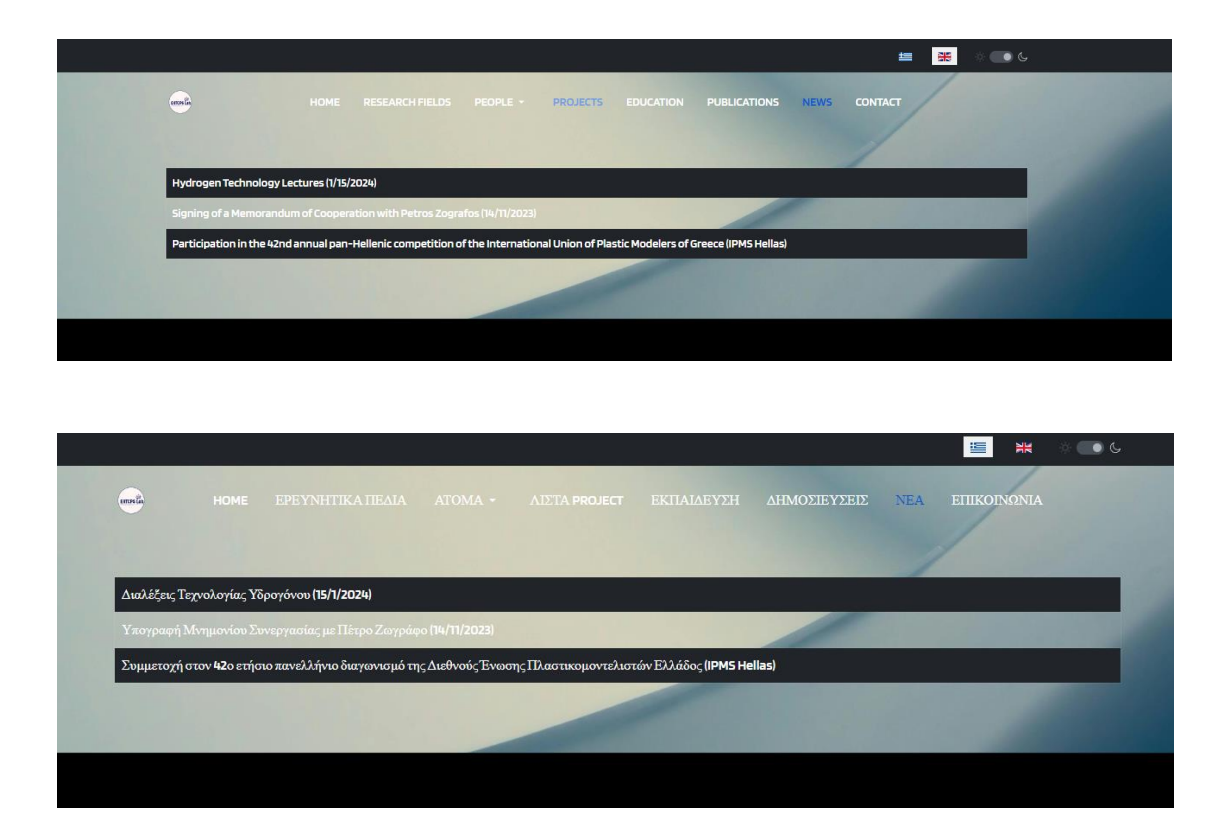

## **4.9. Contact/Επικοινωνία**

Στην τελευταία κατηγορία της ιστοσελίδας παρουσιάζεται μία φόρμα επικοινωνίας στην οποία οι επισκέπτες της ιστοσελίδας θα έχουν τη δυνατότητα αποστολής μηνύματος ηλεκτρονικού ταχυδρομείου στη διεύθυνση του ιστοτόπου. Παρατίθενται στιγμιότυπα οθόνης στα αγγλικά και στα ελληνικά:

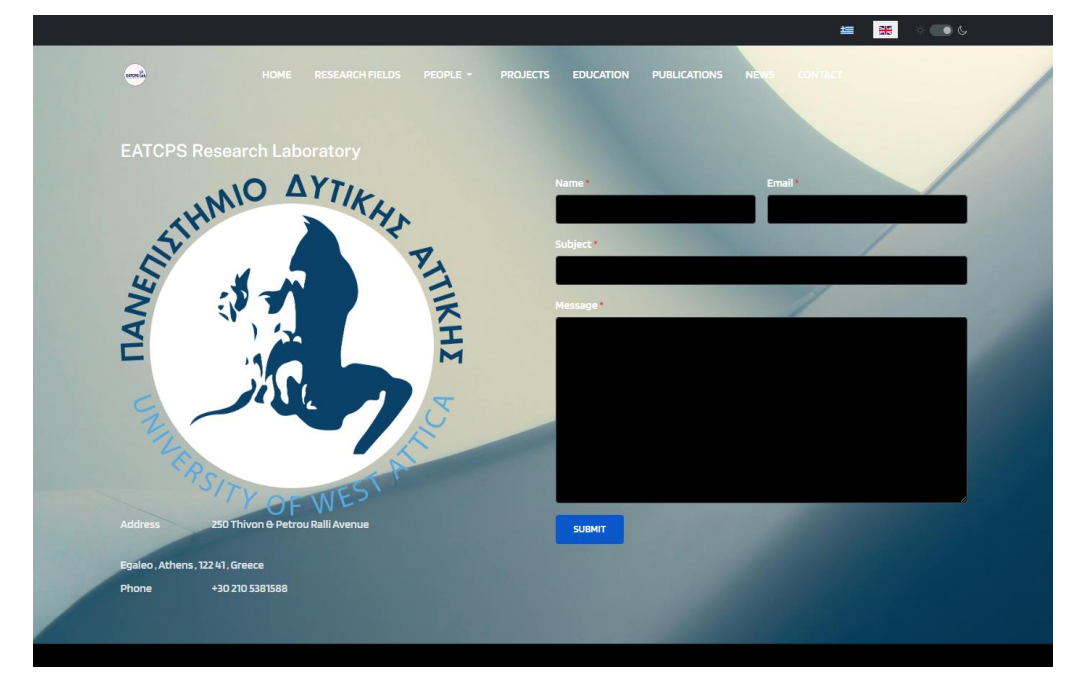

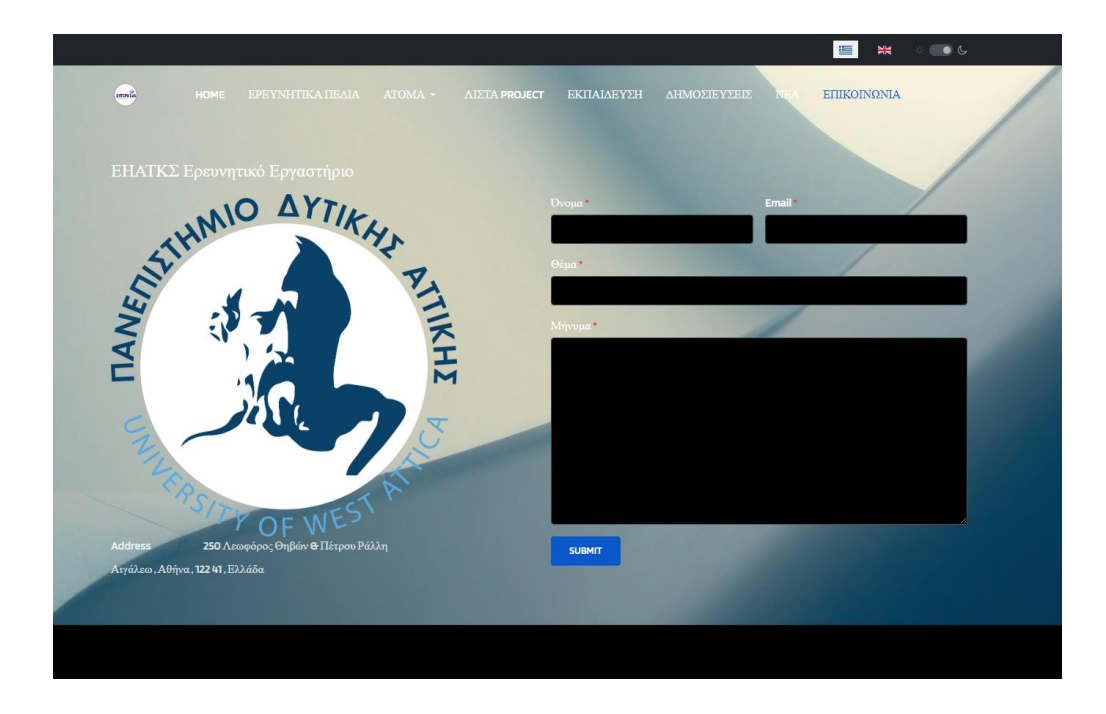

#### **ΚΕΦΑΛΑΙΟ 5<sup>Ο</sup>: ΑΞΙΟΛΟΓΗΣΗ ΚΑΙ ΣΥΜΠΕΡΑΣΜΑΤΑ**

Η ανακατασκευή της παρούσας ιστοσελίδας είναι ένα ενδιαφέρον εγχείρημα. Η ιστοσελίδα θα λειτουργήσει ως ένα διαδικτυακό μέσο ενημέρωσης προς τους ενασχολούμενους με το Εργαστήριο Ηλεκτρονικού Αυτοματισμού Τηλεματικής και Κυβερνοφυσικών Συστημάτων από τα μέλη του. Το λογισμικό Joomla είναι ένα λογισμικό κατασκευής ιστοσελίδων με σχετικά μικρό επίπεδο δυσκολίας που καθιστά τη δημιουργία ενός ιστοτόπου απλή για τον οποιονδήποτε, με ελάχιστες προαπαιτούμενες γνώσεις. Το μόνο ενδεχομένως αρνητικό είναι πως αρκέτα template και layouts εντός των templates χρειάζονται πληρωμή για να χρησιμοποιηθούν, όμως κάτι τέτοιο δεν κρίνεται αναγκαίο καθώς υπάρχουν και δωρεάν εναλλακτικές επιλογές.

## **ΒΙΒΛΙΟΓΡΑΦΙΑ**

- Information Management: A Proposal (Tim Berners-Lee, CERN, March 1989- May 1990) - <https://www.w3.org/History/1989/proposal.html>
- Top 10 Front End Languages A Beginner's Guide (Chinmayee Deshpande, May 21, 2024) - [https://www.simplilearn.com/tutorials/programming](https://www.simplilearn.com/tutorials/programming-tutorial/best-front-end-programming-languages)[tutorial/best-front-end-programming-languages](https://www.simplilearn.com/tutorials/programming-tutorial/best-front-end-programming-languages)
- Backend Languages: The First Step for Becoming a Backend Web Developer (Team Scaler, 30 March 2024) [https://www.scaler.com/topics/software](https://www.scaler.com/topics/software-engineering/backend-languages/)[engineering/backend-languages/](https://www.scaler.com/topics/software-engineering/backend-languages/)
- Usage statistics and market shares of content management systems (w3techs.com, December 24, 2023) [https://w3techs.com/technologies/overview/content\\_management](https://w3techs.com/technologies/overview/content_management)
- Joomla 5 Alpha First experiences (Rolf Dautrich, 20 July 2023) [https://magazine.joomla.org/all-issues/july-2023/joomla-5-alpha-first](https://magazine.joomla.org/all-issues/july-2023/joomla-5-alpha-first-experiences)[experiences](https://magazine.joomla.org/all-issues/july-2023/joomla-5-alpha-first-experiences)
- Technical Requirements (Harald Leithner, 16 April 2023) <https://manual.joomla.org/docs/get-started/technical-requirements>
- Εικόνα Παρασκηνίου: [https://www.google.com/url?sa=i&url=https%3A%2F%2Fwww.pexels.com%](https://www.google.com/url?sa=i&url=https%3A%2F%2Fwww.pexels.com%2Fsearch%2Fwebsite%2520background%2F&psig=AOvVaw08ko1n25_U8S3LTj2PmH6k&ust=1721035118239000&source=images&cd=vfe&opi=89978449&ved=0CBEQjRxqFwoTCKiF38eZpocDFQAAAAAdAAAAABAE) [2Fsearch%2Fwebsite%2520background%2F&psig=AOvVaw08ko1n25\\_U8S](https://www.google.com/url?sa=i&url=https%3A%2F%2Fwww.pexels.com%2Fsearch%2Fwebsite%2520background%2F&psig=AOvVaw08ko1n25_U8S3LTj2PmH6k&ust=1721035118239000&source=images&cd=vfe&opi=89978449&ved=0CBEQjRxqFwoTCKiF38eZpocDFQAAAAAdAAAAABAE) [3LTj2PmH6k&ust=1721035118239000&source=images&cd=vfe&opi=89978](https://www.google.com/url?sa=i&url=https%3A%2F%2Fwww.pexels.com%2Fsearch%2Fwebsite%2520background%2F&psig=AOvVaw08ko1n25_U8S3LTj2PmH6k&ust=1721035118239000&source=images&cd=vfe&opi=89978449&ved=0CBEQjRxqFwoTCKiF38eZpocDFQAAAAAdAAAAABAE) [449&ved=0CBEQjRxqFwoTCKiF38eZpocDFQAAAAAdAAAAABAE](https://www.google.com/url?sa=i&url=https%3A%2F%2Fwww.pexels.com%2Fsearch%2Fwebsite%2520background%2F&psig=AOvVaw08ko1n25_U8S3LTj2PmH6k&ust=1721035118239000&source=images&cd=vfe&opi=89978449&ved=0CBEQjRxqFwoTCKiF38eZpocDFQAAAAAdAAAAABAE)